# **TOPFIELD**

# **TF 6000 PVR**

User Guide

Digital Satellite Receiver
Personal Video Recorder

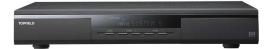

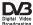

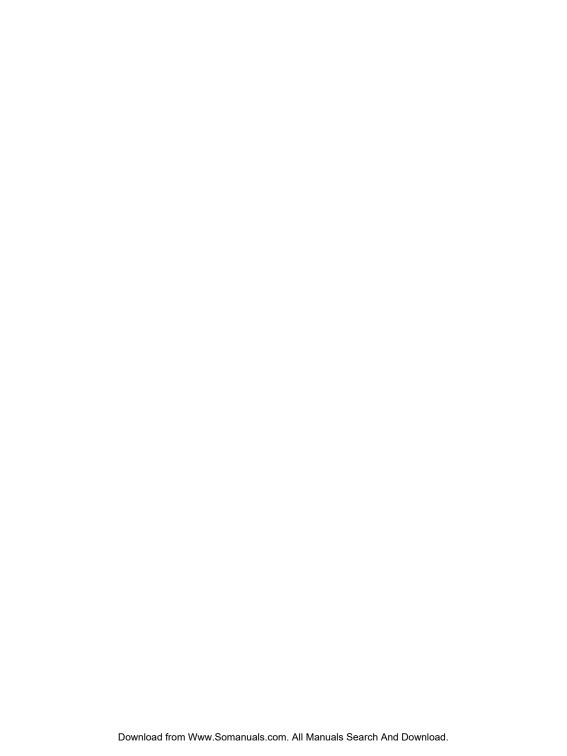

# **Contents**

| Co                                      | Contents |                                                  |    |  |  |
|-----------------------------------------|----------|--------------------------------------------------|----|--|--|
| 1 Introduction                          |          | oduction                                         | 1  |  |  |
|                                         | 1.1      | Features                                         | 1  |  |  |
|                                         | 1.2      | Controlling the digital receiver                 | 2  |  |  |
|                                         |          | 1.2.1 The front panel                            | 3  |  |  |
|                                         |          | 1.2.2 The remote control                         | 4  |  |  |
|                                         | 1.3      | What is common interface?                        | 7  |  |  |
| 2                                       | Setu     | up.                                              | 8  |  |  |
|                                         | 2.1      | Unpacking                                        | 8  |  |  |
|                                         | 2.2      | Safety precautions                               | 8  |  |  |
|                                         | 2.3      | Rear panel connections                           | 9  |  |  |
| 2.4 Connecting up your digital receiver |          | Connecting up your digital receiver              | 11 |  |  |
|                                         |          | 2.4.1 Connecting to the antenna                  | 11 |  |  |
|                                         |          | 2.4.2 Connecting to your television              | 12 |  |  |
|                                         |          | 2.4.3 Connecting to your video cassette recorder | 15 |  |  |
|                                         |          | 2.4.4 Inserting batteries in the remote control  | 15 |  |  |
| 3                                       | Pref     | erence Settings                                  | 17 |  |  |
|                                         | 3.1      | Language settings                                | 17 |  |  |
|                                         | 3.2      | Video and audio settings                         | 18 |  |  |

|               |      | 3.2.1    | Television standard              | 19 |
|---------------|------|----------|----------------------------------|----|
|               |      | 3.2.2    | Color model                      | 19 |
|               |      | 3.2.3    | Video cassette recorder          | 20 |
|               |      | 3.2.4    | Television aspect ratio          | 20 |
|               |      | 3.2.5    | Sound mode                       | 21 |
|               | 3.3  | Local    | time setting                     | 22 |
|               | 3.4  | Parent   | al control                       | 24 |
|               | 3.5  | Adjust   | ting the on-screen display       | 25 |
|               | 3.6  | To use   | the time shift feature           | 25 |
|               | 3.7  | Setting  | g for MediaHighway program guide | 26 |
| 4             | Serv | vice Sea | rch                              | 27 |
|               | 4.1  | Search   | ing broadcasting services        | 27 |
|               |      | 4.1.1    | Configuring LNB settings         | 27 |
|               |      | 4.1.2    | Configuring DiSEqC 1.2 settings  | 30 |
|               |      | 4.1.3    | Configuring USALS settings       | 31 |
|               |      | 4.1.4    | Searching services               | 33 |
|               | 4.2  | Copyi    | ng services                      | 35 |
|               | 4.3  | Resett   | ing to factory settings          | 35 |
| 5 Daily Usage |      | e        | 37                               |    |
|               | 5.1  | Volum    | ne control                       | 37 |
|               | 5.2  | Watch    | ing television                   | 37 |
|               |      | 5.2.1    | Watching favorite services       | 40 |
|               |      | 5.2.2    | Viewing program information      | 40 |
|               |      | 5.2.3    | Selecting audio tracks           | 41 |
|               |      | 5.2.4    | Selecting subtitle tracks        | 42 |
|               |      | 5.2.5    | Viewing teletext                 | 42 |
|               | 5.3  | Viewi    | ng electronic program guide      | 42 |
|               | 5.4  | Watch    | ing multifeed program            | 43 |
|               | 5.5  | Using    | time shift                       | 44 |
|               | 5.6  | Heina    | nicture in nicture               | 15 |

| 6 | List | ing Ser                      | vices                                          | 47 |
|---|------|------------------------------|------------------------------------------------|----|
|   | 6.1  | Editir                       | ng the service list                            | 47 |
|   | 6.2  | Editir                       | ng the favorite list                           | 49 |
|   | 6.3  | Transferring receiver data   |                                                | 50 |
|   | 6.4  | Editir                       | ng channel data on your computer               | 51 |
|   |      | 6.4.1                        | Editing satellite and transponder list         | 53 |
|   |      | 6.4.2                        | Editing television and radio service list      | 54 |
|   |      | 6.4.3                        | Editing favorite list                          | 55 |
| 7 | Rec  | ording                       | and Playing                                    | 58 |
|   | 7.1  | Recor                        | ding a program                                 | 59 |
|   |      | 7.1.1                        | Instant recording                              | 59 |
|   |      | 7.1.2                        | Timer recording                                | 60 |
|   |      | 7.1.3                        | Scheduling a recording using the program guide | 63 |
|   |      | 7.1.4                        | Recording a time-shifted program               | 63 |
|   |      | 7.1.5                        | Recording a pay service program                | 64 |
|   | 7.2  | File a                       | rchive                                         | 65 |
|   | 7.3  | Playir                       | ng back a recording                            | 67 |
|   |      | 7.3.1                        | To play in slow motion                         | 68 |
|   |      | 7.3.2                        | To play in fast motion                         | 68 |
|   |      | 7.3.3                        | To make a bookmark                             | 68 |
|   |      | 7.3.4                        | To play back a recording repeatedly            | 69 |
|   |      | 7.3.5                        | To play back recordings in sequence            | 69 |
|   |      | 7.3.6                        | To play back a scrambled recording             | 70 |
|   | 7.4  | Editir                       | ng a recording                                 | 70 |
|   | 7.5  | Copying a recording          |                                                | 71 |
|   | 7.6  | MP3 playback                 |                                                | 71 |
|   | 7.7  | Transferring recording files |                                                | 72 |
|   | 7.8  | Forma                        | atting the hard disk                           | 74 |
| 8 | Top  | field A                      | pplication Program                             | 75 |

# vi CONTENTS

| 9 Accessing The Digital Receiver |      | ssing The Digital Receiver                    | 77 |
|----------------------------------|------|-----------------------------------------------|----|
|                                  | 9.1  | Configuring the router                        | 78 |
|                                  |      | 9.1.1 To access indoors                       | 78 |
|                                  |      | 9.1.2 To access from outdoors                 | 78 |
|                                  | 9.2  | Configuring the digital receiver              | 80 |
|                                  | 9.3  | Accessing the web server                      | 84 |
|                                  | 9.4  | Accessing the FTP server                      | 86 |
| 10                               | Firm | ware Update                                   | 88 |
|                                  | 10.1 | Over the air                                  | 89 |
|                                  | 10.2 | From your computer via USB port               | 89 |
|                                  | 10.3 | From your computer via RS-232 port            | 90 |
|                                  | 10.4 | From another digital receiver via RS-232 port | 91 |
| Inc                              | dex  |                                               | 93 |

# Chapter 1

# Introduction

The TF 6000 PVR digital receiver is fully compliant with the international Digital Video Broadcasting (DVB) standard, and can receive digital broadcasts. For its operation, you need an antenna, which must be installed appropriately.

#### NOTE

In general we equate a channel with a frequency. However, unlike analog broadcasts, digital broadcasts are not all assigned to their own frequencies; instead, multiple television and radio broadcasts are transmitted through a single frequency. The frequency in digital broadcasting is usually called transponder. To reduce confusion, the word **service** is preferably used than **channel** as service indicates one television or radio broadcast in this manual.

## 1.1 Features

The TF 6000 PVR digital receiver has the following features:

 Supports DiSEqC 1.0, DiSEqC 1.1, DiSEqC 1.2 and US-ALS.

- Can store up to 5000 television and radio services.
- Has an electronic program guide that provides an overview of program schedules for next few hours.
- You can edit the service list.
- You can make a favorite list with your favorite channels.
- You can view the information of the current television or radio program.
- You can update the firmware of the digital receiver to the latest version, which will be provided by the manufacturer.
- You can record one broadcasting service while you are currently watching another.
- The large storage capacity of the built-in hard disk drive allows you to record up to 80 hours of program—in case of 160 gigabytes—in excellent picture and sound quality.
- Time shift is a special technical feature available on the TF 6000 PVR. You can pause the program you are watching and resume it again at a later time. You can also quickly go to whatever part of the current program by fast foward and rewind search.

# 1.2 Controlling the digital receiver

The digital receiver can be operated with the remote control and the buttons on the front panel.

#### NOTE

When the digital receiver is off but plugged to a wall outlet, we say that it is in standby mode; on the other hand, when it is on, it is in operation mode. You should keep the digital receiver plugged to a wall outlet on standby mode so as it can run timer events at any time.

#### The front panel 1.2.1

The front panel of the digital receiver has buttons to control the digital receiver, and specific lamps and a display to indicate its status. The following indicates what they mean:

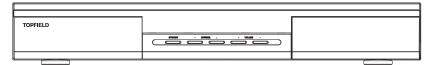

- STANDBY button switches the digital receiver between standby mode and operation mode. (On/Off)
- CHANNEL ▲, ▼ buttons move to the next or previous service. They are also used to navigate in the menus and interactive screens.
- VOLUME ◀, ▶ buttons increase and decrease the volume. They are also used to change options for a menu item.
- Front display displays the current time in standby mode, and displays the current service and status of the digital receiver in operation mode.

### 1.2.2 The remote control

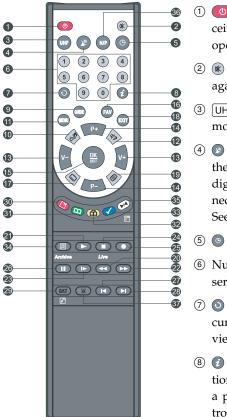

- ① **o** button switches the digital receiver between standby mode and operation mode. (On/Off)
- ② **®** button mutes the sound. Press again to switch it back on.
- ③ UHF button is not used in this model.
- 4 Dutton switches the output of the TV SCART socket between the digital receiver and the device connected to the VCR SCART socket. See § 3.2.3 for more description.
- (5) (9) button sets a sleep timer.
- ⑥ Numeric buttons are used to enter service numbers and menu options.
- button switches between the current service and the previously viewed one.
- ® jutton displays more information about the current program or a program highlighted in the electronic program guide.
- (EPG) (GUIDE) button displays the electronic program guide.
- (1) MENU button displays the main menu. It is also used to return to the previous menu from a submenu.
- ② button is used to select an audio track and sound mode, or a video track of multifeed program.

- $\bigcirc$   $\boxed{V+}$ ,  $\boxed{V-}$  buttons increase and decrease the volume. They are also used to change options for a menu item.
- $\bigcirc$   $\bigcirc$   $\bigcirc$  P+,  $\bigcirc$  buttons move to the next or previous service. They are also used to navigate in the menus and interactive screens.
- (5) OK button displays the service list. It is also used to select menu items.
- (6) FAV button displays the favorite list.
- ① button is used to select a subtitle track.
- [EXIT] button is used to leave the current screen.
- 19 button displays teletext.
- 20 dutton rewinds. Subsequent presses change the rewind speed.
- (1) button plays a recorded program, or displays the progress bar for navigation when playback has already started.
- button fast forwards. Subsequent presses change the playback speed.
- 3 button starts slow motion playback. Subsequent presses change the playback speed.
- 24 D button is used to stop playback, to stop recording, or to jump back to live television from time-shifted television.
- **button starts recording.**
- button pauses live television or playback of a recorded program.
- ② L button changes the position of the sub-screen counterclockwise.

- 29 button changes the position of the sub-screen clockwise.
- ② SAT button displays the satellite list with their service list, and swaps the sub-picture with the main picture. See § 5.6 for more description.
- button displays, minifies or hides the sub-screen. See § 5.6 for detailed description.
- (3) Qu button makes a bookmark on playback or time shift.
- ② 🏛 button plays from the next bookmark position.
- 33 button is used to edit a recording.
- (3) button displays the service list for sub-screen, or specifies a block for repeated playback.
- (36) N/P button is not used in this model.

The **(a)**, **(a)**, **(d)** and **(e)** buttons have additional different functions per menu besides their own function. They will be guided by on-screen help.

If the remote control does not work, please check the remote control mode. There are 4 modes with this remote control. You can alter the mode by pressing two buttons simultaneously as follows:

- Mode 1: (b) + [1]
- Mode 2: (0) + (2)
- Mode 3: (0) + (3)
- Mode 4: 0 + 4

The mode 1 will work at default.

#### 1.3 What is common interface?

Some broadcasts are scrambled so that only paid subscribers can enjoy them. Scrambled services can only be viewed with a Conditional Access Module (CAM) and a subscription card belonging with the scrambling system.

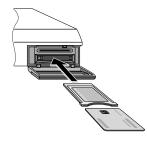

Common Interface (CI) is an interface for conditional access modules. The front of the digital receiver has two common interface slots.

To watch a pay service, you should take the following steps:

- 1. Purchase a conditional access module and a subscription card for the pay service you want to watch.
- 2. Insert the subscription card into the conditional access module.
- 3. insert the conditional access module to a common interface slot on the front of the digital receiver.

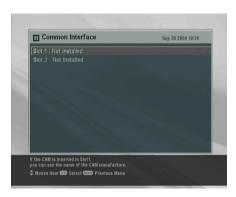

To view the information about the module and subscription card inserted to the digital receiver, select the Information > Common Interface menu.

# Chapter 2

# Setup

# 2.1 Unpacking

Before going any further, check that you have received the following items with your digital receiver.

- · Remote control unit
- Two batteries for the remote control (AAA 1.5 V)
- One power cord
- One WLAN antenna
- A copy of this user guide

# 2.2 Safety precautions

Please read the following safety precautions carefully.

- The mains power must be 90 to 250 volt. Check it before connecting the digital receiver to the wall outlet. For the power consumption of the digital receiver, refer to Table 2.1.
- The wall outlet should be near the equipment. Do not run an extention lead to the unit.

- Do not expose the digital receiver to any moisture. The digital receiver is designed for use indoors only. Use dry cloth when cleaning the digital receiver.
- Place the digital receiver on a firm and level surface.
- Do not place the digital receiver close to heat emitting units or in direct sunlight, as this will impair cooling. Do not lay any objects such as magazines on the digital receiver. When placed in a cabinet, make sure there is a minimum space of 10 centimeters around it. For the physical specification of the digital receiver, refer to Table 2.2.
- Protect the power cord from being walked on or pinched. If wires are exposed or cord is damaged, do not use the receiver and get cord replaced.
- · Never open the digital receiver casing under any circumstances. Warranty will be void.
- Refer all servicing to an electronics qualified service technician.

Table 2.1: Power specification

| Input voltage     | 90 to 250 V AC, 50/60 Hz     |
|-------------------|------------------------------|
| Power consumption | 45 W at maximum in operation |
|                   | 8 W in standby               |

### Table 2.2: Physical specification

| Size                      | $430 \times 60 \times 265\text{mm}$ |
|---------------------------|-------------------------------------|
| Weight                    | 4.3 kg                              |
| Operating temperature     | 0 to 45 ℃                           |
| Storage relative humidity | 5 to 95 %                           |

#### Rear panel connections 2.3

The TF 6000 PVR has a wide range of connections on the back panel.

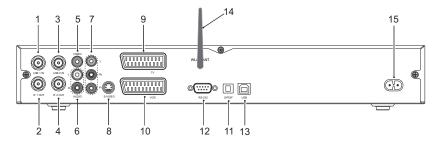

Check up what connections your television set has in comparison with the digital receiver.

| ① LNB 1 IN | Broadcasting signal input socket for the first tuner.  |
|------------|--------------------------------------------------------|
| ② IF 1 OUT | Broadcasting signal output socket from the first tuner |

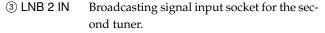

| ④ IF 2 OUT | Broadcasting signal output socket from the |
|------------|--------------------------------------------|
|            | second tuner.                              |

| ⑤ VIDEO | Composite video output socket for the tele- |
|---------|---------------------------------------------|
|         | vision set (Yellow)                         |

| 6 AUDIO L/R | Stereo audio output socket for the television |
|-------------|-----------------------------------------------|
|             | set or audio system. (Red/White)              |

| 7 Y/Pb/Pr | Component video output socket for the tele- |
|-----------|---------------------------------------------|
|           | vision set. (Blue/Green/Red)                |

| ① S/PDIF    | Dolby digital output socket for the audio system.  |
|-------------|----------------------------------------------------|
| 12 RS-232   | Serial port for firmware update and data transfer. |
| ① USB       | USB port for firmware update and data transfer.    |
| 14 WLAN ANT | Antenna for wireless local area network.           |

15 AC INPUT Power cord socket.

Table 2.3: Connectors specification

| VIDEO   | Composite video (CVBS) output               |
|---------|---------------------------------------------|
| AUDIO   | Left & right audio output                   |
| S-VIDEO | Super video (S-Video) output                |
| YPbPr   | Component video (YUV) output                |
| TV      | CVBS/S-Video/RGB/YUV video output           |
|         | Left & right audio output                   |
| VCR     | CVBS video output                           |
|         | Left & right audio output                   |
|         | CVBS/S-Video/RGB/YUV video input for bypass |
|         | Left & right audio input for bypass         |
| S/PDIF  | Dolby digital audio output                  |
| RS-232  | 115.2 kbps at maximum                       |
| USB     | 2.0                                         |

## 2.4 Connecting up your digital receiver

There are several ways to set up the digital receiver. Set up the digital receiver suitably to your television and other appliances. If you have any problem with your setup or need help, contact your dealer.

## Connecting to the antenna

Whatever sort of connection you have between the digital receiver and the television, you need to connect the digital receiver to your television antenna so that it can receive digital television services.

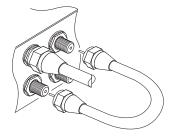

Connect the antenna cable to the LNB 1 IN socket on the back panel of the digital receiver.

However your digital receiver is connected to the television, you must ensure that there is a connection to both the LNB 1 IN and LNB 2 IN connectors on your digital receiver, so that both tuners work properly.

Normally you do that by using a loop cable to link from the IF 1 OUT connector to the LNB 2 IN connector.

If you have two antennas without DiSEqC switch, then you have to connect a cable from the other antenna directly to the LNB 2 IN connector rather than using the loop cable.

If you have another digital receiver, link it from the IF 2 OUT connector.

### NOTE

The digital receiver can supply a current of 500 milliampere at maximum for antenna devices including LNB, DiSEqc switch and antenna rotor through each antenna input connection separately but not simultaneously. So if there are too many antenna devices to be supplied with power through antenna input connections simultaneously for a long time, your LNBs may lack power to operate. So it is recommended to link the IF 1 OUT connector to the LNB 2 IN connector with a loop cable even though the digital receiver is designed to operate over two antennas alternatively.

# 2.4.2 Connecting to your television

Between all the following connectors of your digital receiver, we recommend you use the first connector to get best picture

quality. If your television does not have the matching connector then use the next connector in the following order for best picture quality.

- 1. SCART connector (TV)
- 2. Component connector (YPbPr)
- 3. S-Video connector (S-VIDEO)
- 4. Composite connector (VIDEO)

You should configure audio and video settings after connecting up the digital receiver. See § 3.2 for detailed description.

### To use the SCART connector

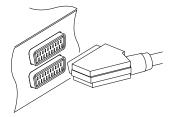

For best results with a standard television set, you should use a SCART cable, plugging one end into the TV socket on the digital receiver and the other end into a free SCART socket on your television.

Some televisions have inputs via Component or S-Video connectors rather than SCART. If you have such a television, use an appropriate conversion cable to link the TV socket on the digital receiver to the matching socket on your television.

If you connect with a standard SCART cable, you do not have to make audio connections because the SCART connector can output stereo audio. But if you do with a conversion cable, such as SCART-to-Component, you have to make audio connections.

## To use the component video connector

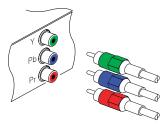

You will need to obtain a component video cable (RCA cable) to use the component video connector. Plug one end of the cables into the Y (green), Pb (blue) and Pr (red) sockets on the digital receiver, and the other ends into the matching sockets on your television.

### To use the S-Video connector

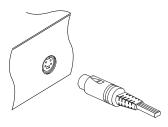

You will need to obtain a S-Video cable to use the S-Video connector. Plug one ends of the cable into the S-VIDEO socket on the digital receiver, and the other end into the matching socket on your television.

## To use the composite video connector

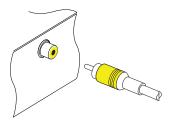

You will need to obtain a composite video cable (RCA cable) to use the composite video connector. Plug one end of the cable into the VIDEO (yellow) socket on the digital receiver, and the other end into the matching socket on your television.

### To connect the audio connectors

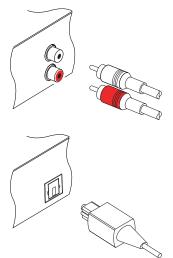

You will need to obtain an audio cable (RCA cable) to connect the audio connectors. Plug one ends of the cable into the AUDIO L (white) and AUDIO R (red) sockets on the digital receiver, and the other ends into the matching sockets on your television or audio system.

To enjoy Dolby digital audio, your television or audio system must be able to decode Dolby digital audio, and you will need to obtain a S/PDIF cable. Plug one end of the cable into the S/PIDF socket on the digital receiver, and the other end into the matching socket on your audio system.

#### 2.4.3 Connecting to your video cassette recorder

The digital receiver also can output video to another appliance such as video cassette recorder or video receiver through an auxiliary SCART connector.

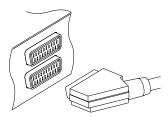

You will need to obtain a SCART cable to use the auxiliary SCART connector. Plug one end of the cable into the VCR socket on the digital receiver, and the other end into the matching socket on your video cassette recorder or suchlike.

#### Inserting batteries in the remote control 2.4.4

To insert the batteries, open the battery compartment by removing the lid, and then insert the batteries observing the polarity, which is marked on the base of the battery compartment.

If the digital receiver no longer reacts properly to remote control commands, the batteries may be flat. Be sure to remove used batteries. The manufacturer accepts no liability for damage resulting from leaking batteries.

## **NOTE**

Batteries, including those which contain no heavy metals, may not be disposed of with household waste. Please dispose of used batteries in an environmentally sound manner. Find out about the legal regulations which apply in your area.

# Chapter 3

# **Preference Settings**

# 3.1 Language settings

You can designate languages for menus, audio tracks and subtitle tracks.

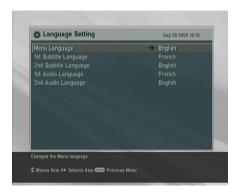

Select the System Setting > Language Setting menu.

## Menu language

The digital receiver supports a lot of menu languages: Dutch, English, German, French, Italian, Russian, Turkish and so forth. Set the Menu Language option to your choice. Once you se-

lect a language, the menu will be immediately displayed in the selected language.

## Subtitle language

Set the 1st Subtitle Language and the 2nd Subtitle Language options to your choices. When you watch a program, if the program has the subtitle track of the language which is designated at the 1st Subtitle Language, it will be displayed. If the first laguage is not available but the second language is available, the subtitle of the second language will be displayed. If there is not any available language, no subtitle will be displayed.

Apart from this setting, you can select a subtitle track with the button. See § 5.2.4 for detailed description.

## Audio language

Set the 1st Audio Language and the 2nd Audio Language options to your choices. When you watch a program, if the program has the audio track of the language which is designated at the 1st Audio Language, it will be output. If the first language is not available but the second language is available, the audio of the second language will be output.

Apart from this setting, you can select an audio track with the button. See § 5.2.3 for detailed description.

# 3.2 Video and audio settings

You have to configure the video and audio settings appropriately to your television set and appliances.

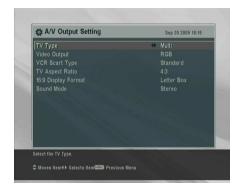

To configure the video and audio settings, select the System Setting > A/V Output Setting menu.

#### 3.2.1 Television standard

The digital receiver supports two types of television standard. One is the PAL standard, and the other is the NTSC standard. PAL was adopted in European countries while NTSC is adopted in USA, Canada, Mexico and so forth.

If you have a PAL television, you have to set the TV Type option to PAL. In this case, if a service is broadcasted in NTSC. standard, the digital receiver converts it into the PAL standard for your PAL television. However, its quality would somewhat fall. The opposite case brings about the same result.

The best thing is to watch PAL services with a PAL television and to watch NTSC services with a NTSC television. However, the multi television set is able to process both of them. So if you have an multi television set, set the TV Type option to Multi. With this option, the digital receiver will output them without standard conversion. This setting is most recommended especially if you are not sure what standard television you have.

#### 3.2.2 Color model

Through the TV SCART connector, the digital receiver is able to output video in various color models. If you have the digital receiver linked to your television from this connector, you 20

should set the Video Output option to your desired color model. If you have connected them by RCA connector at which VIDEO reads on the back panel of the digital receiver, you do not have to set this option because the digital receiver outputs CVBS video through RCA connector independent of SCART connector.

However, If you have connected them by S-VIDEO connector, you have to set this option to S-Video because the output through S-Video connector comes from the SCART interface. Similarly, if you have done by YUV connectors (Y, Pb and Pr), you have to set this option to YUV because of the same reason. It is known in general that the RGB color model provides the best video quality with little difference from the YUV color model but the CVBS color model does the least. So RGB would be most desirable for this option.

### 3.2.3 Video cassette recorder

You would have the digital receiver linked to your video cassette recorder or such an appliance from the VCR SCART. The digital receiver will operate differently depending on the setting of the VCR Scart Type option. If the option is set to Standard, the digital receiver will pass the video from the video recorder to your television when the video recorder starts playback. But if the option is set to External A/V, the digital receiver will not pass the video even though the video recorder starts playback. To pass it, you have to press button.

#### NOTE

In this case, it is impossible that the digital receiver records the video that the video recorder plays back because the digital receiver is just a bypass for the video recorder.

## 3.2.4 Television aspect ratio

If you have a wide-screen television, set the TV Aspect Ratio option to 16:9.

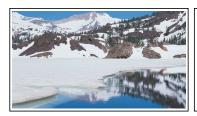

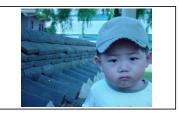

You can enjoy well both wide-screen programs and normal-screen programs with your wide-screen television as the above figures show. The left figure shows a wide picture displayed in the wide screen, and the right figure shows a normal picture displayed in the wide screen.

If you have a normal-screen television, set the TV Aspect Ratio option to 4:3.

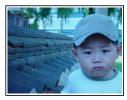

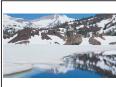

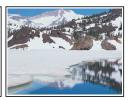

You cannot fully enjoy wide-screen programs with your normal-screen television as the above figures show. The left figure shows a normal picture displayed in the normal screen. To watch wide-screen programs in the shape like the center figure, set the Display Format option to Letter Box. Wide-screen pictures then will be reduced to fit to the width of the normal screen. Otherwise to watch them in the shape like the right figure, set the option to Center extract. Wide-screen pictures then will be cut out on the left and right sides equally to fit to the width of the normal screen.

## 3.2.5 Sound mode

Basically, there are two audio sources as you can find two audio sockets on the back panel of the digital receiver. You can

enjoy only one source or both of them in either stereo or mono. Set the Sound Mode option as you desire.

Apart from this setting, you can change the sound mode with the \$\infty\$ button. See § 5.2.3 for detailed description.

## 3.3 Local time setting

You should set your local time for timer events. If you did not set the local time right, the program time table provided by the electronic program guide may also be distrustful. Refer the electronic program guide to § 5.3.

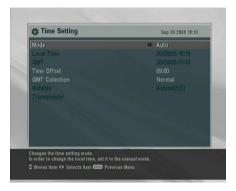

Select the System Setting > Local Time Setting menu.

You can set the local time either as Manual or Auto using Greenwich Mean Time (GMT). However, it is recommended to use the auto setting.

To set the local time using the auto setting, follow these steps:

- 1. Set the Mode option to Auto; then the Time Offset option becomes enabled.
- 2. Set the Time Offset option to the time difference between your time zone and GMT referring to Table 3.1.
- Make sure that your local time is correctly displayed on the Local Time option.

Table 3.1: Time offset table

| Time offset                                              | City                                                  |
|----------------------------------------------------------|-------------------------------------------------------|
| GMT - 12:00                                              | Eniwetok, Kwajalein                                   |
| GMT - 11:00                                              | Midway Island, Samoa                                  |
| GMT - 10:00                                              | Hawaii                                                |
| GMT - 09:00                                              | Alaska                                                |
| GMT - 08:00                                              | Pacific Time US, Canada                               |
| GMT - 07:00                                              | Mountain Time US, Canada                              |
| GMT - 06:00                                              | Central Time US, Canada, Mexico City                  |
| GMT - 05:00                                              | Eastern Time US, Canada, Bogota, Lima                 |
| GMT - 04:00                                              | Atlantic Time Canada, La Paz                          |
| GMT - 03:30                                              | Newfoundland                                          |
| GMT - 03:00                                              | Brazil, Georgetown, Buenos Aries                      |
| GMT - 02:00                                              | Mid-Atlantic                                          |
| GMT – 01:00                                              | Azores, Cape Verde Islands                            |
| GMT                                                      | London, Lisbon, Casablanca                            |
| GMT + 1:00                                               | Paris, Brussels, Copenhagen, Madrid                   |
| GMT + 2:00                                               | South Africa, Kaliningrad                             |
| GMT + 3:00                                               | Baghdad, Riyadh, Moscow, St. Petersburg               |
| GMT + 3:30                                               | Tehran                                                |
| GMT + 4:00                                               | Abu Dhabi, Muscat, Baku, Tbilisi                      |
| GMT + 4:30                                               | Kabul                                                 |
| GMT + 5:00                                               | Ekaterinburg, Islamabad, Karachi, Tashkent            |
| GMT + 5:30                                               | Bombay, Calcutta, Madras, New Delhi                   |
| GMT + 6:00                                               | Almaty, Dhaka, Colombo                                |
| GMT + 7:00<br>GMT + 8:00                                 | Bangkok, Hanoi, Jakarta                               |
|                                                          | Beijing, Perth, Singapore, Hong Kong                  |
| GMT + 9:00                                               | Tokyo, Seoul, Osaka, Sapporo, Yakutsk                 |
| $\begin{array}{l} GMT + 9:30 \\ GMT + 10:00 \end{array}$ | Adelaide, Darwin Eastern Australia, Guam, Vladivostok |
| GMT + 10:00<br>GMT + 11:00                               | Magadan, Solomon Islands, New Caledonia               |
| GMT + 11:00<br>GMT + 12:00                               | Fiji, Auckland, Wellington, Kamchatka                 |

To set the local time yourself, set the Mode option to Manual and enter your local time to the Local Time option with the numeric buttons. The time format is day/month/year 24hour:minute.

## NOTE

Daylight saving adds one hour to the time when On and removes one hour when Off. When setting time offset via GMT, make sure time doesn't include daylight saving.

## 3.4 Parental control

In general a television program is labeled a rating according to the level of violence, nudity and language of its content. When you are watching a program, you can check its program rating on the information box. Refer the information box to § 5.2.2.

You can prevent your children from watching specific programs by specifying a basis rating.

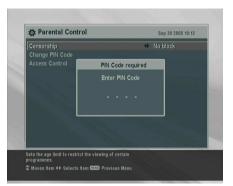

To specify a basis rating, select the System Setting > Parental Control menu; then you will be asked the Personal Identification Number (PIN). The number is initially set to '0000'.

If you wish to restrict 15 or above rated programs, set the Censorship option to 15 (age). Setting it to No block restricts no program; on the other hand, setting it to Total block restricts every program.

## **NOTE**

If a program does not have any rating information, your rating setting will not take effect.

If anyone is trying to watch a program that is out of the basis rating, the person has to enter the personal identification number to override.

To change the number, select the Change PIN Code menu; then an input box appears. You have to enter a desired number twice for confirmation.

You can also restrict uses of some menus. Selecting the Access Control menu displays a list of menus that you can lock. If the Time Setting item is set to Locked, you have to enter the personal identification number to access the Time Setting menu. If you enter a wrong number, you cannot use the menu. To release a shut item, set it to Unlocked.

# 3.5 Adjusting the on-screen display

You can adjust the transparency level of the on-screen display. Select the System Setting menu and set the OSD Transparency option as you desire. Its available range is 0 to 50 percent.

You can adjust the display time of the information box. Refer the information box to § 5.2.2. To adjust its display time, select the System Setting menu and set the Info Box Display Time option as you desire. Its available range is 1 to 30 seconds. If you set this option to No Info Box, the information box will not displayed when you switch services. However, pressing the ② button displays the information box. If you set this option to Never Hide, the information box will always be displayed.

You can raise or lower the position of the information box. Select the System Setting menu, and then set the Info Box Position option as you desire. Its available range is -10 to +3 line. The more high the value is set, the more low the information box will be positioned.

## 3.6 To use the time shift feature

You can use the time shift feature with this digital receiver. Time shift means that the most recent hour of the television service you are watching is saved on the hard disk of the digital receiver. To enable this feature, select the System Setting

menu and set the Time Shifting option to Enable. See § 5.5 for how to use this feature.

## 3.7 Setting for MediaHighway program guide

Almost every service provider would provide the electronic program guide. However, you can get more abundant program information from the specific transponder that provides only program guides. For detailed description about the electronic program guide, see § 5.3. MediaHighway stands for the transponder dedicated to the electronic program guide.

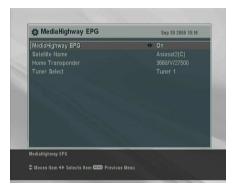

If you want to use this feature, select the System Setting > MediaHighway EPG menu.

Set the MediaHighway option to On to activate this feature; then the other options become enabled. Set the Satellite Name and Home Transponder options to available ones, and set the Tuner Select option to a tuner through which to receive them.

# Chapter 4

# Service Search

After connecting up the digital receiver, you will need to perform a service search.

## 4.1 Searching broadcasting services

This digital receiver can be operated with both fixed and motorized antenna system. You have to configure antenna settings according to your antenna system in the following order:

- 1. Configure LNB settings. (Refer to § 4.1.1.)
- Set the position of your desired satellites if you have a motorized antenna. You can control the antenna in DiS-EqC 1.2 mode or USALS mode. Refer DiSEqC 1.2 to § 4.1.2, and refer USALS to § 4.1.3.
- Perform service search.

# 4.1.1 Configuring LNB settings

There are in large two frequency bands for satellite broadcasts. One is C band which ranges approximately from 4 to 6 GHz. The other is  $K_u$  band which ranges approximately from 12 to 18 GHz.

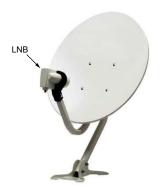

The LNB (Low Noise Block converter) is used to take a wide band of relatively high frequencies, amplify and convert them to similar signals carried at a much lower frequency, which is called IF (Intermediate Frequency).

High frequencies from satellites are converted into from 950 to 2150 MHz by a LNB.

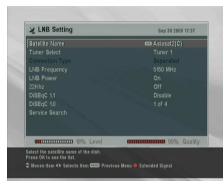

Select the Installation > LNB Setting menu to configure the LNB settings.

Pressing the OK button on the Satellite Name option displays the satellite list in alphabetic order. Select the satellite toward which your antenna sets its face.

You have to specify which tuner is connected to your selected satellite. If it is LNB 1 IN, set the Tuner Select option to Tuner 1; otherwise, set it to Tuner 2.

If you have connected the IF 1 OUT and LNB 2 IN with a loopthrough cable, then set the Connection Type option to Loop Through; otherwise, set it to Separated.

### NOTE

Both the LNB 1 IN and LNB 2 IN sockets should be connected

to your antennas either directly or via the loop-through cable. If you have connected only one socket, you could not use some features such as dual recording.

The digital receiver has a database about broadcasting satellites and their transponders, containing the following information: satellite position, frequency range, symbol rate, polarization and LNB frequency corresponding to the frequency range. So you might not have to specify the LNB Frequency option. However, if you have selected the Other entry at the Satellite Name option to specify a satellite that is not in the satellite list, you might have to make out the correct LNB frequency. The difference between a broadcasting frequency and its LNB frequency must be within 950 to 2150 MHz. For example, if the frequency band of your desired satellite ranges from 3660 to 4118 MHz, you have to set the LNB Frequency option to 5150 MHz.

The LNB has to be supplied with power to operate. Set the LNB Power option to On if it does not have any other power supply.

You had better ignore the 22 kHz option.

The digital receiver is designed to be compatible with DiSEqC (Digital Satellite Equipment Control) switches. It is possible to connect several antennas to one digital receiver by DiSEqC switches. A DiSEqC 1.0 switch allows switching between up to 4 satellite sources and a DiSEqc 1.1 switch allows switching between up to 16 satellite sources.

Set the DiSEqC 1.0 and DiSEqC 1.1 options according to your antenna configuration.

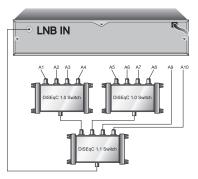

For example, to select the antenna connected to the A5 input in the left figure, set the DiSEqC 1.1 option to 2 of 4 and the DiSEqC 1.0 option to 1 of 4. If you have a mini DiSEqC 1.0 switch which has only two inputs, you should set the DiSEqC 1.0 option to Mini A instead of 1 of 4.

## 4.1.2 Configuring DiSEqC 1.2 settings

Your motorized antenna will turn toward your desired satellites horizontally by DiSEqC 1.2.

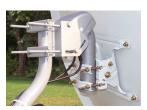

When you switch to an service, if the service is provided by a satellite other than current one, it will take longer time than usual because the antenna has to turn to its position.

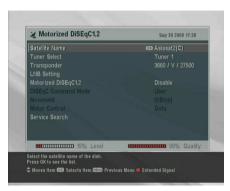

To use DiSEqC 1.2, select the Installation > Motorized DiSEqC 1.2 menu.

At first you have to set the Motorized DiSEqC 1.2 option to Enable.

To get the correct position of your desired satellite, perform the following steps:

- 1. Choose your desired satellite at the Satellite Name option.
- 2. Select the tuner that is connected to the motorized antenna at the Tuner Select option.
- Set the DiSEqC Command Mode to User.
- 4. Select the Goto option at the Motor Control menu. Then the antenna will turn toward your selected satellite with the position data that the digital receiver has.
- 5. If the receiving quality, which is displayed on the right bottom on the screen, is not good, tune the antenna finely with the options of the Movement menu. If you select the 2(E) movement option, the antenna will move to the east by two degrees. At this time you had better check the receiving quality of every transponder and choose the best one at the Transponder (or Frequency) option. It will be helpful to your fine tuning.
- 6. Finally select the Store option at the Motor Control menu to save the tuned position when the receiving quality has turned good.

There are more motor control options for installers, but this manual does not describe them. If you are an installer, refer them to the manual for the STAB rotor.

### 4.1.3 Configuring USALS settings

USALS (Universal Satellite Automatic Location System), also known as DiSEqC 1.3, calculates the positions of all available satellites from your location. Compared to DiSEqC 1.2, it is no longer required to manually search and store every satellite position. Just by pointing to a known satellite position is enough. This position will act as the central point. The USALS will then calculate positions of visible satellites.

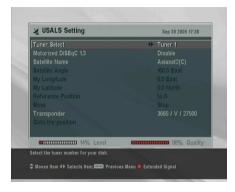

To use USALS, select the Installation > USALS Setting menu.

At first you have to set the Motorized DiSEqC 1.3 option to Enable.

To calculate every satellite position, perform the following steps:

- Choose your desired satellite at the Satellite Name option.
- 2. Select the tuner that is connected to the motorized antenna at the Tuner Select option.
- 3. Input your location to the My Longitude and My Latitude options with the (V-), (V+) and numeric buttons.
- 4. Input the position of your selected satellite to the Satellite Angle if it is not correct.
- 5. Select the Goto the position option. Then the antenna will turn toward your selected satellite calculating its position.
- 6. If the receiving quality, which is displayed on the right bottom on the screen, is not good, then tune the antenna finely with the options of the Move menu. The changed position is automatically saved at one. At this time you had better check the receiving quality of every transponder and choose the best one at the Transponder (or Frequency) option. It will be helpful to your fine tuning.

### 4.1.4 Searching services

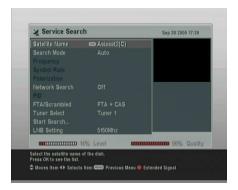

To perform service search, select the Installation > Service Search menu.

There are four service search methods:

- Searching every service of a satellite.
- Searching every service of a transponder.
- Searching one service of a transponder.
- Searching every service of a SMATV (Satellite Master Antenna Television) transponder.

To search every service of a satellite, perform the following steps:

- Choose your desired satellite at the Satellite Name option.
- 2. Set the Search Mode option to Auto.

To search every service of a transponder, perform the following steps:

- Choose your desired satellite at the Satellite Name option.
- 2. Set the Search Mode option to Manual.
- 3. Choose your desired transponder at the Frequency option or input it with the numeric buttons.

- Input the symbol rate of your desired transponder to the Symbol Rate option with the numeric buttons.
- 5. Set the Polarization option to the polarization of your desired transponder.

#### NOTE

You could get the transponder information from a satellite magazine or web site such as <a href="http://www.satcodx.com">http://www.satcodx.com</a> or <a href="http://www.lyngsat.com">http://www.lyngsat.com</a>.

To search one service of a transponder, perform the following steps:

- Choose your desired satellite at the Satellite Name option.
- 2. Set the Search Mode option to Advanced.
- Choose your desired transponder at the Frequency option or input it with the numeric buttons.
- Input the symbol rate of your desired transponder to the Symbol Rate option with the numeric buttons.
- Set the Polarization option to the polarization of your desired transponder.
- 6. Specify the PIDs of your desired service at the PID menu with the numeric buttons. PID (Packet Identifier) is a set of numbers that identifies transport stream packets.

To search every service of a SMATV transponder, if the digital receiver is connected to a SMATV, perform the following steps:

- Choose your desired satellite at the Satellite Name option.
- Set the Search Mode option to SMATV.
- Choose your desired transponder at the Frequency option or input it with the numeric buttons.

- Input the symbol rate of your desired transponder to the Symbol Rate option with the numeric buttons.
- 5. Set the Polarization option to the polarization of your desired transponder.

You can search pay services as well as free services. To search only free services. set the FTA/Scrambled option to FTA only. FTA means free service. To search only pay services, set it to CAS only. CAS means pay service. To search both free services and pay services, set it to FTA + CAS.

To start service search, select the Start Search item; then appears a list box, in which found services will be listed. Press the OK button to save found services when it is completed. To stop at any time, or to exit without saving, press the EXIT button.

### 4.2 Copying services

The digital receiver maintains separate service list with each tuner. If a certain service is registered on only one tuner's service list, It may be impossible to watch a service and record two other services. You can copy entries of one tuner's service list to the other tuner's service list to avoid such inconvenience.

To copy service entries, select the Installation > Services Copy menu. There are three copy options. To copy service entries of the first tuner to the second tuner's service list, select the Tuner 1 to Tuner 2 option. To copy on the contrary, select the Tuner 2 to Tuner 1 option. To copy reciprocally, select the ALL option.

### 4.3 Resetting to factory settings

The digital receiver maintains the following data:

Satellite list

- · Service list
- Favorite list
- Timer list
- Preference settings

You can reset all data of the digital receiver. If you want to reset all the data, select the Installation > Factory Setting menu, then you are asked for confirmation. If you select Yes, service entries, favorite entries and timer events will be all deleted, and preference options will be reset to the manufacturer's factory settings.

## Chapter 5

# Daily Usage

#### 5.1 Volume control

Use the V- and V+ buttons to alter the volume to a comfortable level. You may need to adjust the volume on your television set too. To temporarily switch off the sound, press the W button. Press it again to restore the sound to the previous level.

### 5.2 Watching television

To change services, press the [P+] or [P-] button. Pressing the [P+] button switches to the previously viewed service. You can switch to your desired service by entering its service number with the numeric buttons. You can also select a service to watch in the service list. To view the service list, press the [OK] button.

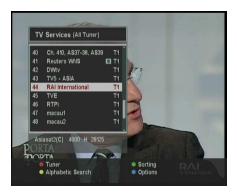

On the service list, you can view the service information as follows:

- · Service number
- Service name
- Transmitting satellite
- Receiving tuner:
   T1 stands for the first tuner;
   T2 stands for the second tuner.
- Transponder information

A dollar sign (\$) may be marked on some entries, which indicates pay service. To watch pay services, you need the subscription card.

To select a desired service, put the highlight bar on its entry with the  $\boxed{P+}$  or  $\boxed{P-}$  button and press the  $\boxed{OK}$  button; then it will be presented.

Pressing the  $\overline{V}$  or  $\overline{V}$  button skips over 10 entries up or down. Entering a service number with the numeric buttons puts the highlight bar on its entry.

Pressing the button performs an alphabetic browse. For instance, when the highlight bar is on an entry of which initial is B, pressing the button puts the highlight bar on the first entry of which initial is C.

To sort the service list by service name, press the button. Pressing this button once more makes it sorted by service number.

Pressing the button displays the additional options, with which you can do the followings:

 Select your desired satellite at the Satellite option, then the only services provided by the selected satellite will be listed.

- Select your desired tuner at the Tuner option, then the only services provided through the selected tuner will be listed.
- By setting the Show Provider option to On, you can view the provider of the services, which is usually the name of the television company responsible for broadcasting them.
- To change the name of the highlighted service, select the Rename option; then the on-screen keyboard appears, with which you can enter a new name. See § 6.2 for how to use the on-screen keyboard.
- You can prevent other family members from watching the highlighted service by setting the Lock option to Locked. You have to enter your personal identification number to watch or unlock it.
- To delete the highlighted service, select the Delete option; then you are asked for confirmation. If you select Yes, it will be deleted. If you want to restore it as before, you have to perform service search again. See § 4.1.4 for service search.
- To add the highlighted service into a favorite group, select the Add to Fav option; then the favorite groups will be displayed. Put the highlight bar on a desired group and press the [OK] button.
- You can additionally sort the service list with the Sorting option as follows:

Default by service number Alphabetic by service name Satellite by satellite FTA-CAS from free services to pay services CAS–FTA from pay services to free services Provider by service provider

Fav–NoFav from favorite services to unfavorite services.

### 5.2.1 Watching favorite services

You can select a service to watch on the favorite list as well as on the service list.

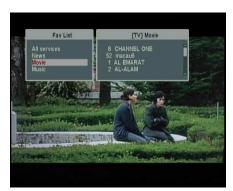

To display the favorite list, press the FAV button; it will be displayed. Whenever moving the highlight bar on or down on the favorite group list, favorite services belonging to the highlighted group are listed.

To select a favorite service, put the hightlight bar on a desired group and press the  $\boxed{V+}$  button; a highlight bar appears on the favorite service list. Once you select a desired service with the  $\boxed{OK}$  button, it will be presented. Otherwise, to select other group, press the  $\boxed{V-}$  button.

If you switch to another service after you have selected a favorite service, it will be also another favorite service of the selected group. The digital receiver will remind you what group you have selected displaying its name on the right top of the screen whenever you switch services. If you wish to get out of the current group, select the All services group on the favorite list.

For how to edit the favorite list, refer to  $\S$  6.2.

### 5.2.2 Viewing program information

Pressing button displays the information box, on which you can see the followings:

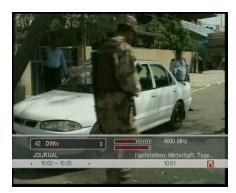

- Service number
- · Service name
- Transmitting satellite
- · Receiving tuner
- Transponder information
- Signal level and quality
- · Program name
- Program rating
- Program summary
- · Broadcasting time
- · Current time

In addition, you might see the following symbols:

- Subtitle symbol ( ) if subtitle tracks are provided on the current program.
- Teletext symbol (
  ) if teletext pages are provided on the current program.
- Lock symbol ( ) if the current service is locked.
- Dollar symbol (\$) if the current service is a pay service.
- Multifeed symbol ( ) if the current program is provided in multifeed service.

Pressing the ② button once more displays detailed information about the current program. If the electronic program guide is provided on the current service, you can see the information about the next programs with the  $\boxed{V-}$  or  $\boxed{V+}$  button. To adjust the sound volume in this case, press the  $\boxed{V-}$  or  $\boxed{V+}$  button unceasingly until the sound bar appears and reaches your desired degree. To hide the information box, press the  $\boxed{EXIT}$  button.

### 5.2.3 Selecting audio tracks

Some programs are provided with audio tacks in one or more languages. Pressing the button displays available audio tracks. Once you select a audio track, it will be sounded. In

addition, you could enjoy audio tracks in four sound modes: Stereo, Mono, Left or Right. However, if a multifeed program is provided at the moment, video tracks will be displayed. In this case, you have to press the \$\sigma\$ button once more to select an audio track.

### 5.2.4 Selecting subtitle tracks

Some programs are provided with subtitle tracks in one or more languages. If the current program provides subtitle tracks, the subtitle symbol (\_) will be marked on the information box. Pressing the button displays available subtitle tracks. Once you select a subtitle track, it will be displayed.

### 5.2.5 Viewing teletext

On some programs, such information as weather reports, news or stock quotations is provided by means of teletext service. If the current program provides teletext service, the teletext symbol (
) will be marked on the information box. Press the button to view teletext pages. Select a desired page to view by entering the page number with the numeric buttons. You can zoom in a teletext page with the button, and adjust its transparency with the button. To clear the teletext screen, press the EXIT button.

### 5.3 Viewing electronic program guide

The Electronic Program Guide shows the current and scheduled programs that are or will be available on each service with a short summary for each program.

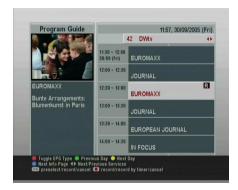

Pressing the GUIDE button displays the electronic program guide, on which you can see the followings:

- Scheduled programs
- Program summary
- Broadcasting date
- Broadcasting time

To see detailed information of a desired program, put the highlight bar on your choice with the P+ or P- button and press button. To switch to other service, press the V- or V+ button.

To see the program guide for radio broadcasts, press the � button. To turn it back, press the � button again.

Pressing the \infty button displays the program guide in the form of spreadsheet. To turn it back, press the \infty button again.

You can make a timer recording on the electronic program guide. See § 7.1.3 for detailed description.

### 5.4 Watching multifeed program

Some broadcasts such as sports channels can provide a variety of perspectives on a program at the same time. We call it multifeed program. You can select and watch a perspective you prefer.

In similar method, it is possible to provide multiple copies of a program at short intervals.

| Order | Starting time |
|-------|---------------|
| 1     | 13:00 PM      |
| 2     | 13:15 PM      |
| 3     | 13:30 PM      |
| 4     | 13:45 PM      |
| 5     | 14:00 PM      |
|       |               |

For example, assume a movie is broadcasted at five steps like on the left table. Even if you have missed the movie of the first step, you can watch one of the subsequent steps.

If a multifeed program is provided on the current service, the multifeed symbol ( ) will be marked on the information box. Press the button, then available video tracks will be listed. Once you select one, it will be presented. At this time, you have to press the button once more to select audio tracks.

### 5.5 Using time shift

When you are watching a program, you can reverse or pause it as if playing back a recording. This feature is called time shift. When you are using the time shift feature, the program is in fact being recorded temporarily.

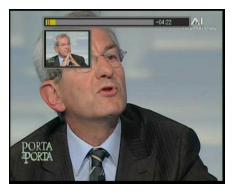

In order to use the time shift feature, the Time Shifting option have to be set to Enable. See § 3.6 about this option.

The instruction on how to use the time shift feature is as follows:

- 1. Press the button to display the progress bar.
- 2. To move forward, hold down the button; to move backward, hold down the button.

- 3. You can move backward 10 seconds at a time by pressing the button.
- 4. To hide the progress bar, press the button again.
- 5. To end time shift, display the progress bar with the button and press the **button** button.

#### 5.6 Using picture in picture

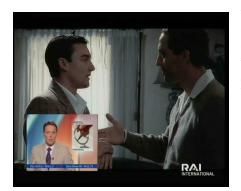

You can watch two services at the same time; one of them is presented in the sub-screen. We call this feature picture-inpicture.

The instruction on how to use the picture-in-picture feature is as follows:

- 1. Press the 🚳 button to display the sub-screen, on which another service will be presented.
- 2. Pressing the **(**\square\$ button once more minifies the sub-screen, and pressing it once again hides the sub-screen.
- 3. Pressing the SAT button swaps the main picture with the sub-picture. Even when you play back a recording, you can watch a live service in the sub-screen. However, you cannot swap the pictures in that case.
- 4. Pressing the button moves the sub-screen counterclockwise, and pressing the button moves it clockwise.

- 5. To display the service list for the sub-screen, press the \* button.
- 6. If both pictures are pay services all, only the main-picture will be presented.

#### NOTE

If you wish to watch two pay services using the picture-inpicture feature, you should prepare a dedicated CAM that is able to descramble two pay services simultaneously.

## Chapter 6

# **Listing Services**

### 6.1 Editing the service list

You would have got the service list after service search. You can rename, move, lock or delete service entries on the service list.

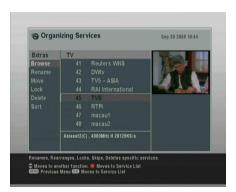

To edit the service list, select the Organizing Svc/Fav > Organizing Services menu; then a screen will be displayed like the left figure. There are editing options on the left column and service entries on the right column.

Once you put the highlight bar on a desired option on the left column and press the OK button, you can select a desired service to edit on the right column. To go over to the other column, press the ③ button.

To edit the radio service list, press button; then radio service entries will be listed on the right column. To turn back to the television service list, press it again.

To change the name of a service, select the Rename and select a desired service; then the on-screen keyboard appears. For how to use the keyboard, refer to § 6.2.

Unlike analog broadcasts, each service does not have a proper service number in digital broadcasts. Service numbers are assigned to the services just in the order that they were found in the service search. So you can reassign a service number by moving a service entry. To move a service entry, select the Move option and select a desired service; then the selected service becomes darker. As you move it up or down, it gets renumbered according the position. Press the OK button to fix it.

You can lock some services so as to prevent your children from watching them. To lock a service, select the Lock option and select a desired service; then the lock symbol will be marked on the selected service. If anyone tries to watch a locked service, the person has to enter the personal identification number that is set to the Change PIN Code option. See § 3.4 for this option. To unlock a locked service, press the OK button on it.

To delete a service, select the Delete option and select a desired service and press the EXIT button; then you are asked for confirmation. If you select Yes, the selected service will be deleted. If you want to undo the deleted service, you have nothing to do but perform service search again.

Once you select the Sort option on the left column, sorting options are displayed as follows:

Default by service number Alphabetic by service name Satellite by satellite FTA-CAS from free services to pay services CAS-FTA from pay services to free services Provider by service provider

### 6.2 Editing the favorite list

You can make your own favorite service list. To edit your favorite list, select the Organizing Svc/Fav > Organizing Favorites menu; then an editable favorite list appears.

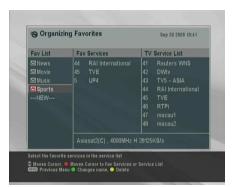

There are a group list on the left column, a favorite list on the center column and a service list on the right column.

You can add a favorite entry by performing the following steps:

- 1. Put the highlight bar on a desired group entry in the group list and press the OK button.
- 2. Then the highlight bar of the service list becomes movable. Put the highlight bar on a desired service entry and press the OK button.
- 3. Then the selected service entry is added in the favorite list. You can select more entries to add.
- 4. Press the **(a)** button to select another group. By pressing the **(b)** button, the highlight bar of each column moves in turn.

You can up to 30 groups. To add a group, select the NEW option in the group list; then the on-screen keyboard appears.

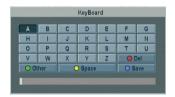

You can move the highlight key horizontally with the V- and V+ buttons and vertically with the P+ and P- buttons. Pressing the OK button on a key enters its letter in the input line.

To type a space, select the Space key. To type lower case letters or numerals, select the Other key. To delete a letter, put the cursor on a desired letter at the input line and then select the Del key. You must select the Save key to complete naming; otherwise, if you press the EXIT button, it will not be named.

To rename a group, put the highlight bar on a desired group you wish to rename and press the button; then the onscreen keyboard will appear as above.

To delete a group, put the highlight bar on a desired group you wish to delete and press the button; then a confirmation box appears. If you select Yes, it will be deleted.

Similarly, you can delete a favorite entry with the OK button in the favorite list.

To add radio services, press **\*** button; then radio service entries will be listed in the service list. To recall the television service list after adding radio services, press **\*** button again.

With your favorite service list, you can select your favorite services more easily. Refer to § 5.2 for more information.

### 6.3 Transferring receiver data

The digital receiver retains such data as follows:

- Service list
- Favorite list
- · Preference settings

It is possible to transfer receiver data to your digital receiver from another same digital receiver connecting them with a RS-232 cable. To transfer receiver data, perform the following steps:

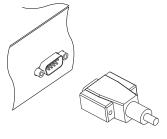

- 1. Plug one end of a RS-232 cable (9 pin Dsub cable) into the RS-232 port on the digital receiver, and the other end into the matching port on the other digital receiver.
- 2. Turn on both of them.
- 3. Select the Installation > Transfer Firmware > Transfer Data to Other IRD menu.
- Restart the digital receiver.

#### NOTE

You had better memorize some important data such as video settings before starting transfer to avoid resetting them.

### Editing channel data on your computer

You can edit the channal data on your computer by using a channel editor program, Vega. With Vega you can do the followings:

- Adding, deleting or modifying satellite entries
- Adding, deleting or modifying transponder entries
- Deleting or modifying service entries
- Adding, deleting or modifying favorite groups

You can not only transfer your channel data to the digital receiver but also save it as a file, the extension name of which is std. Vega is available from the Topfield web site, http://www. i-topfield.com.

To use *Vega*, you have to prepare either a USB cable or a RS-232 cable to link the digital receiver with your computer.

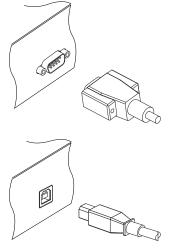

If you have a RS-232 cable (9 pin D-sub cable), plug one end of the cable into the RS-232 port on the digital receiver, and the other end into the matching port on your computer.

If you have a USB cable, plug one end of the cable into the USB port on the digital receiver, and the other end into the matching port on your computer.

Turn off the digital receiver if it is on, and then Run Vega. To import the channel data from the digital receier, perform the following steps:

- 1. If you have connected with a USB cable, select the Mode > USB menu; otherwise if you have done with a RS-232 cable, select the Mode > Serial menu.
- Select the Up & Down > Upload from STB menu.
- 3. A box appears asking for your confirmation. Press the Upload button on it.
- 4. Turn on the digital receiver. Data transfer will start as soon as it is turned on.

Of course, you can open a std file instead of importing the channel data from the digital receiver if you have ones. If you have finished your work, you have to perform the following steps to export the channel data to the digital receiver.

1. Select the Up & Down > Download to STB menu.

- 2. A box appears asking for your confirmation. Press the Download button on it.
- 3. Turn on the digital receiver. Data transfer will start as soon as it is turned on.

#### Editing satellite and transponder list 6.4.1

To edit the satellite list, you have to press the F1 key on your keyboard in the first place. Then related menus will become enabled.

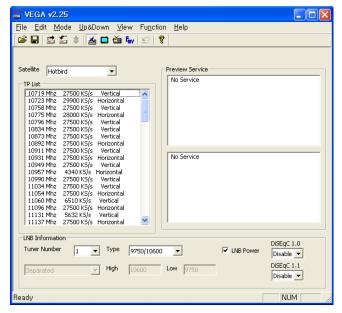

To add a satellite entry, select the Function > Satellite, TP > Add Satellite menu, then a box appears. You should enter a new satellite name into the Satellite Name blank. If you know the position index of the new satellite for DiSEqC 1.2, enter the value into the Position Index blank. If you do not, you have to perform the Motorized DiSEqC 1.2 menu of the digital receiver. Refer that menu to § 4.1.2. After making a new satellite entry by pressing the OK button on the box, you should configure LNB settings for the new one. Refer LNB settings to  $\S 4.1.1$ .

To delete a satellite entry, choose your desired satellite entry at the Satellite drop-down list box, and then select the Function > Satellite, TP > Delete Satellite menu. When a box appears asking for your confirmation, the selected satellite entry will be deleted by pressing the Yes button on it.

To modify a satellite entry, choose your desired satellite entry at the Satellite drop-down list box, and then select the Function > Satellite, TP > Edit Satellite menu. How to modify is the same as in adding a new satellite entry.

To add a transponder entry, select the Function > Satellite, TP > Add Transponder menu. Then a box appears, in which you should specify frequency, symbol rate, polarity and stream identification for your new transponder. Pressing the OK button will save a new transponder entry.

To delete a tansponder entry, choose your desired transponder entry at the TP List list box, and then select the Function > Satellite, TP > Delete Transponder menu. When a box appears asking for your confirmation, the selected transponder entry will be deleted by pressing the Yes button on it.

To modify a transponder entry, choose your desired transponder entry at the TP List list box, and then select the Function > Satellite, TP > Edit Transponder menu. How to modify is the same as in adding a new transponder entry.

### 6.4.2 Editing television and radio service list

To edit the television service list, you have to press the F2 key on your keyboard in the first place. Then related menus will become enabled.

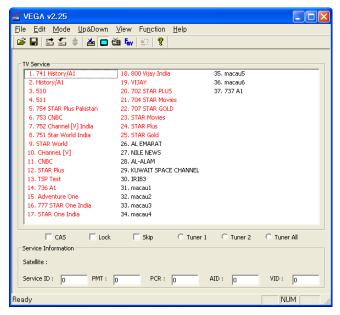

To delete a service entry, choose your desired service entry at the TV Service list, and press the Delete key on your keyboard. When a confirmation dialog box appears, the selected service entry will be deleted by pressing the Yes button on it.

Checking the CAS check box designates a selected service entry as a pay service. If there is a service that you want to prevent your children from watching, select it and check the Lock check box.

To edit the radio service list, you have to press the F3 key on your keyboard in the first place. How to edit is the same as in editing the television service list.

### 6.4.3 Editing favorite list

To edit the favorite list, you have to press the F4 key on your keyboard in the first place. Then related menus will become enabled.

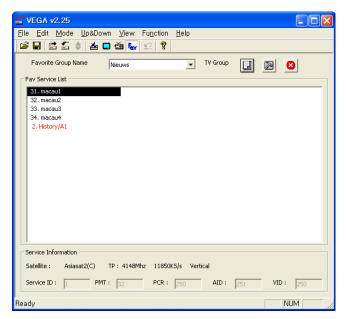

To delete a favorite group, choose your desired favorite group at the Favorite Group Name drop-down list box, and then select the Function > Fav Group > Delete Current Fav Group menu. When a confirmation dialog box appears, the selected favorite group will be deleted by pressing the Yes button on it.

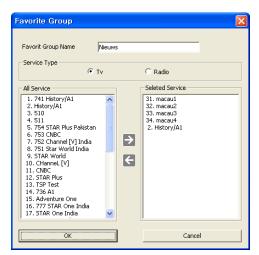

To add a favorite group, select the Function > Fav Group > Add New Fav Group menu. Then you will see a dialog box like the left figure. Enter your desired name into the Favorite Group Name text box to name a new group. If you make a radio favorite group, select the Radio option button.

To add services to the new group, choose your desired services at the All Service list box on the left-hand of the screen. and then press the right arrow button  $(\rightarrow)$  on the center of the screen. Then the selected services will be added into the new group. To remove a service entry from the group, press the left arrow button (←) after choosing one. Pressing the OK button will create your new favorite group.

To modify a favorite group, select the Function > Fav Group > Edit Current Fav Group menu. How to modify is the same as in adding a favorite group.

## Chapter 7

# Recording and Playing

With one tuner of the digital receiver, you can record a service and at the same time watch another service if the two services are provided through a same transponder. The TF 6000 PVR digital receiver has two tuners so that you can enjoy the followings:

- You can record two different services while watching two other different services only if two or more services are provided in a same transponder and the other services are provided in another same transponder. You can watch two services using the picture-in-picture feature at the same time in this case. See § 5.6 for the picturein-picture feature.
- You can record two different services while watching one of them using the time shift feature. See § 5.5 for the time shift feature.
- You can record two different services while playing a recording back.
- While playing a recording back, you can watch a service in the sub-screen using the picture-in-picture feature.

### 7.1 Recording a program

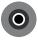

Once recording has started, a symbol like the left figure will be displayed on the top right of the screen for a few seconds. When you are watching a ser-

vice different from the service being recorded, you can view a number on the center of the symbol, which indicates the order that the recording is started.

#### NOTE

When a recording is finished, it might not be saved if its recording duration is less than one minute.

### 7.1.1 Instant recording

To instantly record the program you are watching at present, press the button. Pressing the button pauses the current recording. To resume recording press it again.

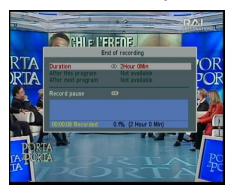

After a recording is started, pressing the displays a box like the left figure, in which you can set the recording duration.

To specify an arbitrary recording duration, set the Duration option as you desire with the V- and V+ buttons and press the  $\overline{OK}$  button; the recording will end at the specified time.

If the information about the next program is provided by the electronic program guide, the After this program and After next

program options would be available. Once the After this program option is selected, the current recording will stop the moment the current program ends. Likewise, once the After next program option is selected, the current recording will stop the moment the next program ends.

Selecting the Record pause option pauses recording. When you press the button again, you will see this option is changed to Record continue. To resume recording, select it.

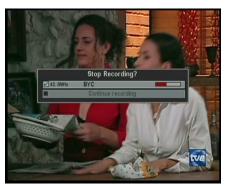

To stop recording, press the button; then a box like the left figure appears, which shows programs being currently recorded. If you select one, its recording will stop.

While a recording is going on, you can watch or record another service. To record another service additionally, switch to the service you want to record, and press the button.

Once a recording is started, it is put on the recording list even though it is not finished yet. The recording file is named after its service name with a suffix of a number. To view the recording list, press the button. See § 7.2 for detailed description about the recording list.

### 7.1.2 Timer recording

You can input a program to be recorded at a specific time. Even if the digital receiver is off, it will turn on and start recording at the specified time. The digital receiver will turn off again as the recording is finished.

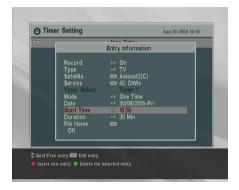

To input a timer recording, select the Timer Setting menu; then the timer list will be displayed.

To add a new timer event, press the \( \Q \) button, and a box like the above figure appears; take the following steps.

- 1. Set the Record option to On to make a recording. If this option is set to Off, the digital receiver will turn on at the specified time but not record; instead, you may record with your video cassette recorder or suchlike in this case.
- 2. If you want a radio program, set the Type option to Radio; otherwise, set it to TV.
- 3. Set the Satellite option to the satellite which transmits the service you want. Pressing the OK button on this option displays a satellite list, from which you can select your desired satellite. Set the Tuner Select option to a tuner to receive your desired service.
- 4. Set the Service option to the service which provides the Pressing the [OK] button on this program you want. option displays a service list, from which you can select your desired service.
- 5. There are five timer modes:

One Time means literally 'one time'. Every Day means literally 'every day'. Every Weekend means 'Saturday and Sunday per week'. Weekly means 'one day per week'.

Every Weekday means 'from Monday to Friday per week'.

If your favorite program is broadcasted at weekends and you wish to record every episode of the program, set the Mode option to Every Weekend.

Set the Date option to a desire date, on which the recording will be started. The date format is day/month/year-day of the week.

Set the Start Time option to a desired time, at which the recording will be started. You can enter it with the numeric buttons. The time format is *hour:minute*.

- 7. Set the Duration option to a desired time, in which the recording will be finished.
- 8. Pressing the OK button on the File Name option displays the on-screen keyboard, with which you can specify a file name for the timer recording. If you do not specify anything, it will be named after the service name. See § 6.2 for how to use the on-screen keyboard.
- To set a timer recording with the above settings, select the OK option; otherwise, it will not be saved and will not occur.

You can also edit or delete timer recordings in the timer list. To edit a timer entry, put the highlight bar on the entry you want and press OK button; then appears a box in which you can change its settings in the same manner as making a new one. To delete a timer event, put the highlight bar on the entry you want and press the button; then you are asked for confirmation. If you select Yes, it will be deleted.

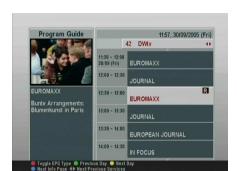

### 7.1.3 Scheduling a recording using the program guide

If the electronic program guide is properly provided, you can make timer events on it by taking the following steps:

- 1. Press the GUIDE button to display the electronic program guide.
- Select a service you want to record with the V- and V+ buttons.
- 3. Select a program you want to record with the P+ and P- buttons.
- To make a timer event without recording, press the OK button; the letter P is displayed. To make a timer event with recording, press it once more; then the letter R is displayed.
- 5. This timer event is added on the timer list. To change its settings, press the button to show a box in which you can edit.
- 6. To remove the marking, press the OK button once again.

### 7.1.4 Recording a time-shifted program

While watching a program with time shift, you can record it by performing the following steps:

1. Press the button to display the progress bar.

- 2. To move to a desired scene, hold down the or subutton until it is reached.
- 3. Press the button to start recording.
- 4. Press the button to stop time shift.
- 5. Press the button once more to stop recording.

See § 5.5 for detailed description about the time shift feature.

### 7.1.5 Recording a pay service program

You can record a pay service program without the subscription card. However, you need the subscription card to play back it because it has not been descrambled. So it is recommended to record pay service programs with the subscription card so that they can be recorded in descrambled form. In that case you can enjoy them without the subscription card like free service ones.

To record a program of a pay service in descrambled from, perform the following steps:

- 1. Select a program of a pay service you want to record.
- 2. Make sure that the subscription card is inserted in the slot on the front of the digital receiver.
- 3. Start recording.
- Do not switch to other service nor use time shift until it is finished.

#### NOTE

If you switch to other service or use time shift in the middle of recording a pay program, it will be recorded without descrambling from that moment. Even if the recording is only partially descrambled, you need the subscription card to play it back.

#### 7.2 File archive

When a program is recorded, it is stored as a file on the builtin hard disk of the digital receiver. You can select a recording to play back on the recording list.

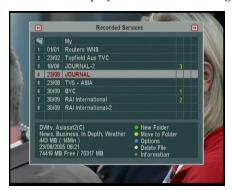

To see the recording list, press the 📵 button. In addition to the recording list, there are the MP3 list and the TAP list. You can enjoy music or audio books in MP3 format with the digital receiver. To view other lists, press the or button. See Chapter 8 for description about TAP.

The file information is comprised of the following elements: file number, file name, recording time, playing duration, file size and so on.

You can play, move, delete, rename and lock a recording file. You can also sort the recording files by file name, playing duration or file size. In addition, you can make a new folder.

### To delete a recording

To delete a recording, put the highlight bar on it and press the 🕪 button; then you are asked for confirmation. It will be deleted if you select Yes.

### To sort recordings

To sort the recordings, perform the following steps:

- 1. Press the **v** button to display the additional options.
- 2. Set the Sorting option to Alphabetic, Time or Size as you want.

- 3. Press the EXIT button.
- 4. They are sorted by the specified option.

### To lock a recording file

To lock a recording so that other people cannot play it, perform the following steps:

- 1. Put the highlight bar on a desired recording.
- 2. Press the button to display the additional options.
- 3. Set the Lock option to Locked.
- 4. Press the EXIT button.
- 5. The lock symbol ( ) is displayed on it.

If you select a locked recording to play it back, you will be asked your personal identification number.

### To rename a recording

To change the name of a recording, perform the following steps:

- 1. Put the highlight bar on a desired recording.
- 2. Press the button to display the additional options.
- 3. Select the Rename option, and the on-screen keyboard appears.
- 4. Change the name and save it. See § 6.2 for how to use the on-screen keyboard.

#### To make a new folder

To make a new folder, press the button; then a new folder named GROUP # is created. You can change its name in the same manner as renaming a recording. See above.

### To move a recording to other folder

To move a recording to other folder, put the highlight bar on a desired recording and press the (a) button; then the folders are listed. Once you choose a folder, the recording is moved to it.

#### Playing back a recording 7.3

When a program is recorded, its additional contents such as audio tracks or teletext are also recorded together. So you can enjoy them when a recording is played.

The instruction on how to play a recording is as follows:

- 1. Press the 📵 button to display the recording list.
- 2. Put the highlight bar on a desired recording.
- 3. Press the OK button to start playback.
- 4. To stop playback, press the button.

During a playback, you can enjoy the following tricks:

- To see the detailed information about the currently played recording, press the **1** button; then the information box appears and shows its file name, playing duration, service information, and so on.
- To pause playback, press the button. To resume it, press the button.
- To go forward, hold down the button; to go backward, hold down the down the button.
- To display the progress bar, press the button; to hide it, press the button again.

You can move to a desired scene by entering the percentage with the numeric buttons when the progress bar is hidden.

### 7.3.1 To play in slow motion

To watch in slow motion during a playback, press the button. If you press it repeatedly, the playback speed changes in 3 steps: 1/2, 1/4 and 1/8 times. To resume normal speed, press the button.

### 7.3.2 To play in fast motion

To watch in fast motion duration a playback, press the button. If you press it repeatedly, the playback speed changes in 3 steps: 2, 4 and 6 times. To resume normal speed, press the button.

You can play not only forward but also backward in fast motion. To play backward, press the button. If you press it repeatedly, the playback speed changes in 3 steps: 1, 2 and 3 times. To resume normal speed, press the button.

### 7.3.3 To make a bookmark

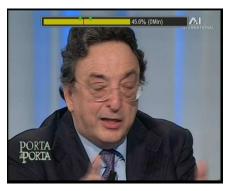

You can mark favorite parts of a recording by creating bookmarks, and jump to them. You can make 64 bookmarks at maximum. Bookmarks are stored with the recording so that you can use them again afterwards. To make bookmarks, perform the following steps:

- 1. Press the button to display the progress bar during a playback.
- 2. To add a bookmark, press the button at a desired scene; then you will see a small dot appear above the progress bar like the picture above.

- 3. To jump to a bookmark, press the (1) button.
- 4. To delete a bookmark, jump to it and then press the @ button.

When there is no preset bookmark, pressing the (1) button makes to jump forward 30 seconds at a time.

#### 7.3.4 To play back a recording repeatedly

You can play a recording repeatedly both in whole and in part. To play a recording repeatedly in whole, press the 🕪 button when the progress bar is hidden; then the repetition symbol  $( \rightarrow \neg )$  is displayed on the information box. To quit repeated playback, press the 🔗 button again.

To play a recording file repeatedly in part, perform the following steps:

- Press the button to display the progress bar during a playback.
- 2. Move to the beginning scene of the part you want to play repeatedly by holding down the Do or Ubutton.
- 3. Press the button, then the pointer starts to blink.
- 4. Move to the end scene; the part is marked in purple.
- 5. Press the button again, then the part turns green, and repeated playback starts.
- 6. To withdraw it, press the 🚱 button when the progress bar is displayed.

#### 7.3.5 To play back recordings in sequence

You can play several recordings continuously in sequence by performing the following steps:

1. Press the 📵 button to display the recording list.

- 2. Select your desired recordings with the **(\sqrt**) button. When a recording is selected, it is numbered.
- 3. Press the OK button to start playback.
- 4. The selected recordings are played in the sequence that they are numbered.

### 7.3.6 To play back a scrambled recording

If you have recorded a program of a pay service with the subscription card, you can play it as freely as one of a free service. Otherwise you need the subscription card to play it because it has been recorded without unscrambling even though it has been partially descrambled.

On the recording list, a purely green \$ indicates the recording has been wholly descrambled; on the other hand, a yellowish green \$ indicates it has been partially descrambled, and a purely yellow \$ indicates it has been not descrambled at all.

Refer to § 7.1.5 for how to record a program of a pay service.

### 7.4 Editing a recording

You can cut out or save a part such as a commercial from a recording by performing the following steps:

- 1. Press the button to display the progress bar during a playback.
- 2. Move to the beginning scene of the part you want to edit by holding down the part you want to edit button.
- 3. Press the 🚱 button, then the pointer starts to blink.
- 4. Move to the end scene; the part is marked in purple.
- 5. Press the button, then the edit options are displayed
- If you choose the Cut option, it will be removed from the original recording.

7. If you choose the **Save** option, it will be saved in a new file which is named after the original recording with a suffix of 'CUT' and a number.

#### Copying a recording 7.5

You can copy a recording file in whole or in part during a playback by performing the following steps:

- 1. Start playback of a recording you want.
- 2. Move to a scene form which you want to start copy by holding down the or button.
- 3. Press the button, then it will be copied in a new file which is named after the original recording with a suffix of 'COPY' and a number.
- 4. To stop copy, press the button.

#### NOTE

You can make a copy of a long recording more quickly by starting to play the original recording, then pressing button until the speed has increased to six times, then pressing the button. The copy will be done at six times normal speed.

### 7.6 MP3 playback

You can play MP3 files with the digital receiver. For how to transfer MP3 files to the digital receiver from your computer, refer to § 7.7 or Chapter 9.

To play a MP3 file, perform the following steps:

- 1. Press the 📵 button, and then press the 🔛 or 🔇 button to display the MP3 list.
- 2. Put the highlight bar on a desired file; if you want to play several files, select them with the **(0)** button.

- 3. Press the OK button to start playback.
- 4. To stop playback, press the button.

To play all MP3 files in a subfolder, put the highlight bar on a desired folder, and press the button.

### 7.7 Transferring recording files

You can transfer files between the digital receiver and your computer via USB connection with *Altair*, which is a program used to transfer files. You can download it from the the Topfield web site, http://www.i-topfield.com.

To transfer files, take the following steps:

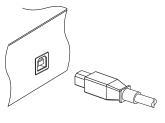

- 1. Download the *Altair* program and the USB driver from the Topfield web site.
- Install them on your computer
- Plug one end of a USB cable into the USB port on the digital receiver, and the other end into the matching port on your computer.
- 4. Turn on the digital receiver.
- Run Altair, then its screen will appear like the figure below.

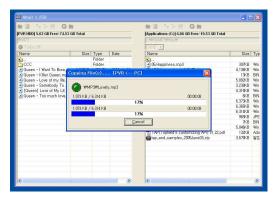

The instruction on how to use *Altair* is as follows:

- 1. Select files to transfer. The left panel shows files and folders that are on the digital receiver, while the right panel shows files and folders that are on your computer.
- 2. To transfer files from the digital receiver to your computer, press the right arrow button  $(\rightarrow)$ .
- To transfer files from your computer to the digital receiver, press the left arrow button (←).

At the top of the panel, you will see a message that says Turbo Off. Turbo mode is a way of speeding up the transfer of files to and from the digital receiver. You can click the circle to the left of the message to turn turbo mode on or off.

Turbo mode makes transferring files faster, but the digital receiver stops responding to commands from the remote control. It is not recommended that you use turbo mode if you want to use the digital receiver while transferring, or if any scheduled recordings are due to start.

#### **NOTE**

You cannot play back the recordings with a regular MPEG player on your computer because they are formatted differently from the standard MPEG format.

Visit <a href="http://www.videolan.org">http://www.videolan.org</a> where you can find a MPEG player being able to play back them. If you wish to author DVDs with them, visit <a href="http://www.haenlein-software.com">http://www.haenlein-software.com</a> where you can find a DVD authoring program being able to process them.

### 7.8 Formatting the hard disk

To format the hard disk of the digital receiver, select the Installation > Format Hard Disk menu.

Formatting the hard disk will delete all files permanently. If a new hard disk drive is installed, it must be formatted because the file system of the digital receiver is different from any of the personal computer. You can neither record nor use time shift with an unformatted hard disk.

## **Chapter 8**

# **Topfield Application Program**

If you are good at programming with C++ language, you can make a program executable in the digital receiver. We call this Topfield Application Program (TAP). In making a TAP, it is recommended to use *Diab* compiler of *Wind River*, whose web site address is <a href="http://www.windriver.com">http://www.windriver.com</a>. Some variants of *GCC* compiler also might perhaps be available as a compiler for TAPs. You can get the Application Program Interface (API) libraries for TAPs from the Topfield web site, <a href="http://www.i-topfield.com">http://www.i-topfield.com</a>.

Your TAPs will be run under the following conditions:

- Their extension name is *tap*. If they have any other extension name, they will be ignored.
- They are in the Program Files folder. If they are in other folders, they will be ignored.

For how to transfer your program to the digital receiver, refer to § 7.7 or Chapter 9.

To run a TAP in the digital receiver, perform the following steps:

1. Press 🗐 button to display the program file list.

76

- 2. Place the highlight bar on a file entry you want to run.
- 3. Press the OK button to start the program.
- 4. To exit the program, press the EXIT button.

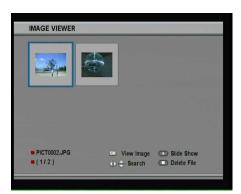

The figure on the left is a running screen of a TAP, *Image Viewer*, which displays image files of BMP, GIF and JPG format. This TAP is available from the Topfieldweb site, http://www.i-topfield.com.

In the program file list, you can use a variety of file control functions including: renaming, sorting, deleting and so on. For detailed descriptions about file control functions, refer to § 7.2.

If you want a program to run automatically when the digital receiver starts up, move the program to the Auto Start folder. Press the ① button at start-up if you want the program not to run.

## Chapter 9

# Accessing The Digital Receiver

TF 6000 PVR provides a web service and FTP service. You can make a timer recording or download a recording file using those services. Here you need a wireless router, which will connect the digital receiver to your computer or the Internet.

To use the web service of the digital receiver, you should take the following steps:

- 1. Configuring a router for the digital receiver.
- 2. Configuring the digital receiver's Wireless Local Area Network (WLAN) settings.
- 3. Accessing the home page of the digital receiver.

Refer to § 9.3 for detailed description about things you can use on the web service of the digital receiver.

### NOTE

The web server and FTP server of the digital receiver don't work in standby mode. So it must be powered up all the time if you wish to use the web service at any time.

### 9.1 Configuring the router

In this section, the setup program of *WRT54G*, which is a router manufactured by *Linksys*, will be referred to as an exemplary description to help your understanding about how to configure the router for network connection.

#### NOTE

For detailed description about how to set up the router, refer to the manual of your router.

#### 9.1.1 To access indoors

Once your router is powered up, whether it is connected to the Internet or not, a local area network is created.

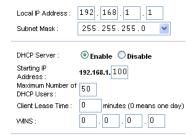

You can let the router automatically assign a dynamic IP address to a computer or device connected to the network by enabling the DHCP server of the router. In this case, you can access the digital receiver with the IP address which is assigned to the digital receiver by the router.

If the digital receiver reboots, a new dynamic IP address will be assigned to it. You had better assign a static IP address to the digital receiver to avoid this inconvenience. To do so, you have to disable the DHCP server of the router, and specify an available IP address for the digital receiver at the IP Configuration menu. For how to specify a static IP address, see § 9.2.

#### 9.1.2 To access from outdoors

When you are outdoors, you can access the digital receiver inside your home if your router is configured to route an access to the digital receiver by means of port forwarding. By this

feature, Your router will lead you to the digital receiver when you access your router with its IP address.

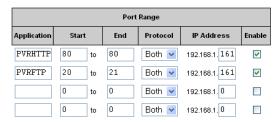

Your router may be assigned to a dynamic IP address by an Internet service provider. So if the router has rebooted, you cannot access it as long as someone in your home does not inform you of the changed IP address. However, many routers support Dynamic Domain Name System (DDNS) service, which can settle this problem.

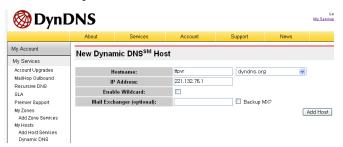

If you use a DDNS service, you can access your router with a domain name.

The instruction on how to use the DDNS service is as follows:

- 1. Make an account on a web site providing DDNS service, which should be supported by your router.
- Configure your router with the account so that it can communicate with the web site.

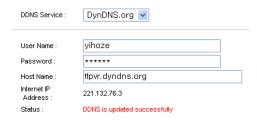

Whenever a new dynamic IP address is assigned to the router, it will inform the DDNS service provider of the new IP address. This makes it possible that you access the router with a domain name at any time.

### 9.2 Configuring the digital receiver

You should configure the WLAN settings to enable the web service and FTP service. You had better refer to the manual of your router for understanding of technical terminology.

### IP configuration

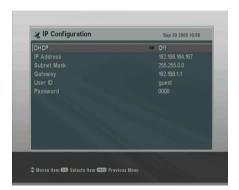

Select the Installation > LAN Setting > IP Configuration menu.

You may assign a dynamic IP address to the digital receiver. To do so, set the DHCP option to On. You can view the dynamic IP address assigned to the digital receiver by your router at the WLAN Status menu.

Whenever the digital receiver is restarted, the dynamic IP address will be changed and you will have to check it at the WLAN Status menu to access the digital receiver. To avoid this cumbersome thing, you had better assign a static IP address rather than dynamic one.

Set the DHCP option to Off, then the IP Address, Subnet Mask and Gateway options become enabled. You have to set these options to match the configuration of your router.

Set the User ID and Password options as you desire. You will be asked for the account made with these options when you access the FTP server.

#### NOTE

You can access the FTP server with an anonymous account. However, with an anonymous account you can only download files. You cannot upload files.

### Advance configuration

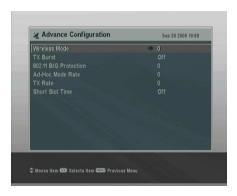

To configure the network environment for the digital receiver in detail, select the Installation > LAN Setting > Advance Configuration menu.

The available values of each option are as follows:

Wireless Mode

0: 802.11 B/G mixed.

1: 802.11 B only

TX Burst

802.11 B/G Protection

0: Auto

|        | Always on<br>Always off |
|--------|-------------------------|
| Ad-Hoc | Mode Rate               |

0: Adhere Wi-Fi spec1: Violate Wi-Fi spec

### TX Rate

0: Auto 1: 1 Mbps

2: 2 Mbps3: 5.5 Mbps

4: 11 Mbps

5: 6 Mbps

6: 9 Mbps7: 12 Mbps

8: 18 Mbps

9: 24 Mbps

10: 36 Mbps11: 48 Mbps

12: 54 Mbps

### Short Slot Time

0: Disable1: Enable

#### **Profile**

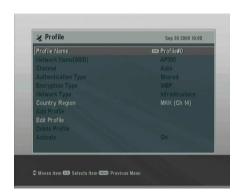

To make profiles for various network connections, select the Installation > LAN Setting > Profile menu.

The value of the Country Region option is applied to every profile in common. It is not possible to specify this option differently per profile.

| Value  | Channel Range | Country       |
|--------|---------------|---------------|
| FCC    | 1–11          | USA           |
| IC     | 1–11          | Canada        |
| ETSI   | 1–13          | Europe, Korea |
| SPAIN  | 10–11         | Spain         |
| FRANCE | 10–13         | France        |
| MKK    | 14            | Japan         |
| MKK1   | 1–14          | Japan         |
| ISRAEL | 3–9           | Israel        |

**Table 9.1: Country Region** 

To apply your chosen profile, set the Activate option to On.

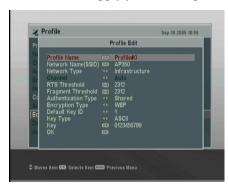

To view or edit a profile, choose your desired profile at the Profile Name option and select the Edit Profile item.

A profile consists of several options. The available values of each option are as follows:

Channel: 1 to 14 depending on the value of the Country Region option only if the Network Type option is set to Ad Hoc.

Authentication Type: Open or Shared

Encryption Type: Not Use or WEP

Default Key ID: 1 to 4 only if the Authentication Type option is set to WEP.

Key Type: ASCII or HEXA only if the Authentication Type option is set to WEP.

Key: 26 hexadecimal characters or 13 ASCII characters only if the Authentication Type option is set to WEP.

To save a profile, select the OK item.

### 9.3 Accessing the web server

In the web pages provided by the digital receiver, you can do the followings:

- Downloading or uploading a recording, MP3 or TAP file. Refer the TAP to Chapter 8.
- Making a timer recording
- Viewing the information about the program being recorded currently.
- Viewing the system information of the digital receiver.

#### NOTE

It is recommended to use the *Internet Explorer* web browser in order to fully enjoy the above facilities. If you use a different web browser such as *Netscape Navigator*, some problems may occur.

To access the digital receiver's home page, enter its IP address, or domain name if you use a DDNS service, in your web browser. Refer the DDNS service to the user manual of your router.

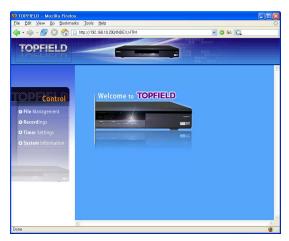

You cannot only download but also upload recording files or MP3 files in the File Management page. However, if you wish to download or upload the file of which size is 2 gigabyte or more, it is recommended to use the FTP server rather than the web server

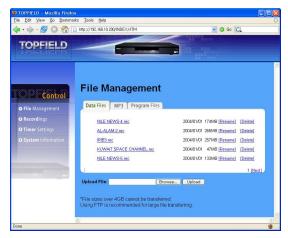

#### **NOTE**

The maximum number of the user connection is only one. This means that you cannot access the web server while someone else is occupying it.

### 9.4 Accessing the FTP server

You need a FTP client program to access the digital receiver's FTP server.

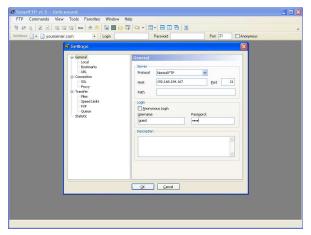

You can log in the FTP server with the user name and password specified in the WLAN Setting menu. For how to configure the WLAN settings, refer to § 9.2.

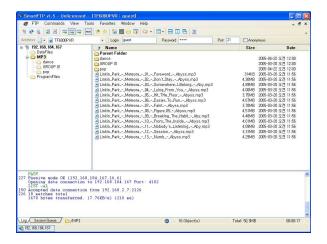

#### NOTE

The maximum number of the user connection is only one. This means that you cannot access the FTP server while someone else is occupying it.

## Chapter 10

## Firmware Update

The digital receiver has a stable and convenient firmware to use. However, a new firmware may be released to improve the digital receiver. You can get a latest firmware and an update utility from the Topfield web site, http://www.i-topfield.com.

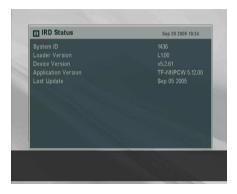

You should check the firmware information of your digital receiver before downloading a new firmware. To check the current information of the digital receiver, select the Information > IRD Status menu.

#### NOTE

You have to update with only the new firmware of which System ID is identical to yours. otherwise you will fail in firmware update.

#### 10.1 Over the air

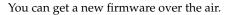

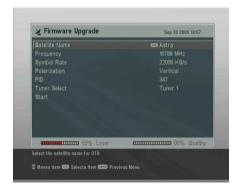

To update the firmware by this method, press the Installation > Firmware Upgrade menu.

Selecting the Start option starts firmware update

| Satellite   | Astra      |
|-------------|------------|
| Frequency   | 12603 MHz  |
| Symbol Rate | 22000 KS/s |
| Polarity    | Horizontal |
| PID         | 347        |
|             |            |

On the left table is presented the transponder information appointed by the manufacturer Topfield for firmware update.

This transponder information can be changed. You can get the information at the Topfield web site, <a href="http://www.i-topfield">http://www.i-topfield</a>. com.

### From your computer via USB port

You can transfer a new firmware to the digital receiver from your computer connecting them with a USB cable. You need TFDN\_USB, the firmware transfer utility for this, which is available at the Topfield web site, <a href="http://www.i-topfield.com">http://www.i-topfield.com</a>.

To update the firmware with this method, perform the following steps:

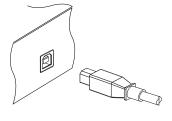

- Download a new firmware applicable to the digital receiver from the Topfield web site.
- Plug one end of a USB cable into the USB port on the digital receiver, and the other end into the matching port on your computer.
- 3. Turn on the digital receiver.
- 4. Run TFDN\_USB.

The instruction on how to use *TFDN\_USB* is as follows:

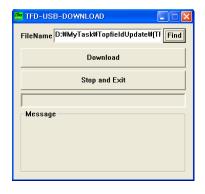

- 1. Press the Find button to select the new firmware file.
- 2. Press the Download button to start the file transfer.
- 3. Press the Stop button to cancel the file transfer.
- 4. Restart the digital receiver.

### 10.3 From your computer via RS-232 port

It is possible to transfer a new firmware to the digital receiver from your computer connecting them with a RS-232 cable. You need *TFD-Down*, the firmware transfer utility for this, which is available at the Topfield web site, http://www.i-topfield.com.

To update the firmware with this method, perform the following steps:

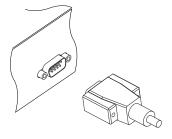

- 1. Download a new firmware applicable to the digital receiver from the Topfield web site.
- 2. Plug one end of a RS-232 cable (9 pin Dsub cable) into the RS-232 port on the digital receiver, and the other end into the matching port on your computer.
- 3. Turn on the digital receiver.
- 4. Run TFD-Down.

The instruction on how to use *TFD-Down* is as follows:

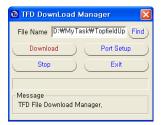

- 1. Press Find button to select the new firmware file.
- 2. Press Download button to start the file transfer.
- 3. Press Stop button to cancel the file transfer.
- 4. Restart the digital receiver.

### From another digital receiver via RS-232 port

It is possible to transfer a new firmware to the digital receiver from another same digital receiver connecting them with a RS-232 cable.

To update the firmware with this method, perform the following steps:

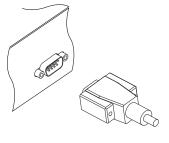

- 1. Plug one end of a RS-232 cable (9 pin D-sub cable) into the RS-232 port on the digital receiver, and the other end into the matching port on the other digital receiver.
- 2. Turn on both of them.
- 3. Select the Installation > Transfer Firmware > Transfer Firmware to Other IRD menu.

# Index

| 16:9, 20                   | Astra, 89                   |
|----------------------------|-----------------------------|
| 1st Audio Language, 18     | AUDIO L, 15                 |
| 1st Subtitle Language, 18  | AUDIO L/R, 10               |
| 22 kHz, 29                 | AUDIO R, 15                 |
| 2nd Audio Language, 18     | Authentication Type, 83, 84 |
| 2nd Subtitle Language, 18  | Auto, 33                    |
| 4:3, 21                    | Auto Start, 76              |
| 802.11 B/G Protection, 81  |                             |
|                            | Button, 4                   |
| A/V Output Setting, 19     | C1 1 07                     |
| AC INPUT, 11               | C band, 27                  |
| Access Control, 25         | CAM, 7                      |
| Activate, 83               | CAS, 35                     |
| Ad-Hoc Mode Rate, 82       | CAS, 55                     |
| Add New Fav Group, 57      | CAS only, 35                |
| Add Satellite, 53          | CAS-FTA, 39, 49             |
| Add to Fav, 39             | Censorship, 24              |
| Add Transponder, 54        | Center extract, 21          |
| Advance Configuration, 81  | Change PIN Code, 25         |
| Advanced, 34               | Channel, 83                 |
| After next program, 60     | CI, <b>7</b>                |
| After this program, 59, 60 | Common Interface, 7         |
| ALL, 35                    | Connection Type, 28         |
| All Service, 57            | Country Region, 82, 83      |
| Alphabetic, 39, 48, 65     | Cut, 70                     |
| Altair, 72, 73             |                             |
| ASCII, 83                  | Date, 62                    |
|                            |                             |

| Default, 39, 48              | FTA, 35                   |
|------------------------------|---------------------------|
| Default Key ID, 83           | FTA + CAS, 35             |
| Delete, 39, 48               | FTA only, 35              |
| Delete Current Fav Group, 56 | FTA-CAS, 39, 49           |
| Delete Satellite, 54         | FTA/Scrambled, 35         |
| Delete Transponder, 54       |                           |
| DHCP, 80, 81                 | Gateway, 81               |
| <i>Diab</i> , 75             | GCC, 75                   |
| DiSEqC, 29                   | GMT, 22                   |
| DiSEqC 1.0, 29, 30           | Goto, 31                  |
| DiSEqC 1.1, 29, 30           | Goto the position, 32     |
| DiSEqC Command Mode, 31      |                           |
| Display Format, 21           | HEXA, 83                  |
| Download, 53, 90, 91         | Home Transponder, 26      |
| Download to STB, 52          | IE 4 OUT 10 10 00         |
| Duration, 59, 62             | IF 1 OUT, 10, 12, 28      |
| DVB, 1                       | IF 2 OUT, 10, 12          |
|                              | Info Box Display Time, 25 |
| Edit Current Fav Group, 57   | Info Box Position, 25     |
| Edit Profile, 83             | information box, 40       |
| Edit Satellite, 54           | IP Address, 81            |
| Edit Transponder, 54         | IP Configuration, 78, 80  |
| Electronic Program Guide, 42 | IRD Status, 88            |
| electronic program guide, 2  | V hand 27                 |
| Encryption Type, 83          | $K_u$ band, 27            |
| Every Day, 61                | Key, 84<br>Key Type, 83   |
| Every Weekday, 62            | Rey Type, 65              |
| Every Weekend, 62            | Language Setting, 17      |
|                              | Letter Box, 21            |
| Factory Setting, 36          | LNB, 28                   |
| Fav-NoFav, 40                | LNB 1 IN, 10, 12, 28      |
| Favorite Group Name, 56, 57  | LNB 2 IN, 10, 12, 28      |
| File Management, 85          | LNB Frequency, 29         |
| File Name, 62                | LNB Power, 29             |
| Find, 90, 91                 | LNB Setting, 28           |
| Firmware Upgrade, 89         | Local Time, 22, 23        |
| Format Hard Disk, 74         | Local Time Setting, 22    |
| Frequency, 31–34             | Local Time Octility, 22   |

| Lock, 39, 48, 55, 66         | Password, 81                    |
|------------------------------|---------------------------------|
| Locked, 66                   | picture-in-picture, 45          |
| Loop Through, 28             | PID, 34                         |
|                              | PID, 34                         |
| Manual, 33                   | PIN, 24                         |
| MediaHighway, 26             | Polarization, 34, 35            |
| MediaHighway, 26             | port forwarding, 78             |
| MediaHighway EPG, 26         | Position Index, 53              |
| Menu Language, 17            | Profile, 82                     |
| Mini A, 30                   | Profile Name, 83                |
| Mode, 22, 23, 62             | program file list, 75           |
| mono, 22                     | Program Files, 75               |
| Motor Control, 31            | Provider, 39, 49                |
| Motorized DiSEqC 1.2, 30, 53 |                                 |
| Motorized DiSEqC 1.3, 32     | Radio, 57, 61                   |
| Move, 32, 48                 | radio service list, 48          |
| Movement, 31                 | Record, 61                      |
| multifeed, 43                | Record continue, 60             |
| My Latitude, 32              | Record pause, 60                |
| My Longitude, 32             | recording list, 65              |
|                              | Rename, 39, 48, 66              |
| Network Type, 83             | RS-232, 11, 51, 52, 91, 92      |
| NEW, 49                      |                                 |
| No block, 24                 | S-VIDEO, 10, 14                 |
| normal-screen television, 21 | S/PDIF, 11                      |
| Not Use, 83                  | S/PIDF, 15                      |
| NTSC, 19                     | Satellite, 38, 39, 48, 54, 61   |
|                              | Satellite Angle, 32             |
| on-screen keyboard, 49       | satellite list, 28              |
| One Time, 61                 | Satellite Name, 26, 28, 29, 31- |
| Open, 83                     | 34, 53                          |
| Organizing Favorites, 49     | Save, 71                        |
| Organizing Services, 47      | Search Mode, 33, 34             |
| OSD Transparency, 25         | Separated, 28                   |
| Other, 29                    | Serial, 52                      |
|                              | Service, 61                     |
| PAL, 19                      | service list, 37                |
| Parental Control, 24         | Service Search, 33              |

| Services Copy, 35               | Total block, 24                  |
|---------------------------------|----------------------------------|
| Shared, 83                      | TP List, 54                      |
| Short Slot Time, 82             | Transfer Data to Other IRD, 51   |
| Show Provider, 39               | Transfer Firmware to Other IRD   |
| Size, 65                        | 92                               |
| SMATV, 33                       | Transponder, 31, 32              |
| SMATV, 34                       | transponder, 1                   |
| Sort, 48                        | Tuner, 39                        |
| Sorting, 39, 65                 | Tuner 1, 28                      |
| Sound Mode, 22                  | Tuner 1 to Tuner 2, 35           |
| Space, 50                       | Tuner 2, 28                      |
| Start, 89                       | Tuner 2 to Tuner 1, 35           |
| Start Search, 35                | Tuner Select, 26, 28, 31, 32, 61 |
| Start Time, 62                  | Turbo Off, 73                    |
| std, 51, 52                     | TV, 10, 13, 61                   |
| stereo, 22                      | TV Aspect Ratio, 20, 21          |
| Stop, 90, 91                    | TV Service, 55                   |
| Store, 31                       | TV Type, 19                      |
| Subnet Mask, 81                 | TX Burst, 81                     |
| subtitle, 42                    | TX Rate, 82                      |
| Symbol Rate, 34, 35             | Type, 61                         |
| System ID, 88                   |                                  |
| System Setting, 25              | Upload, 52                       |
|                                 | Upload from STB, 52              |
| TAP, 75                         | USALS, 31                        |
| tap, <b>7</b> 5                 | USALS Setting, 32                |
| teletext, 42                    | USB, 11, 52, 72, 90              |
| television service list, 48, 50 | User, 31                         |
| TFD-Down, 90, 91                | User ID, 81                      |
| TFDN_USB, 89, 90                |                                  |
| Time, 65                        | VCR, 10, 15                      |
| time format, 23                 | VCR Scart Type, 20               |
| Time Offset, 22                 | Vega, 51                         |
| Time Setting, 25                | VIDEO, 10, 13, 14                |
| time shift, 44                  | Video Output, 20                 |
| Time Shifting, 26, 44           |                                  |
| timer list, 61                  | Weekly, 62                       |
| Timer Setting, 61               | WEP, 83                          |

wide-screen television, 20
Wind River, 75
Wireless Mode, 81
WLAN, 77
WLAN ANT, 11
WLAN Setting, 86
WLAN Status, 80, 81

Y/Pb/Pr, 10

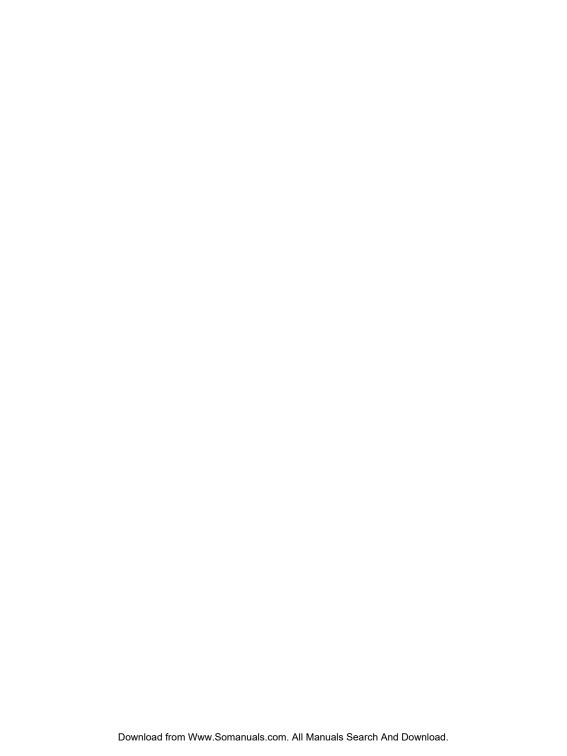

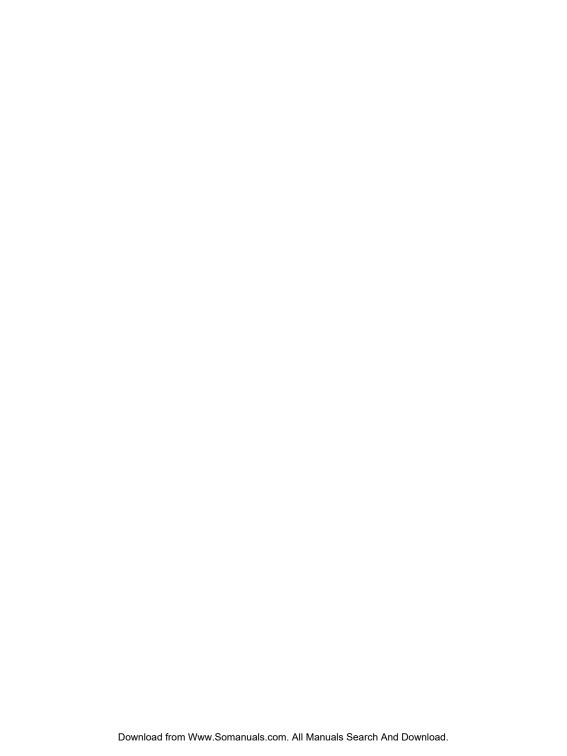

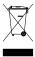

### Correct disposal of this product

This marking shown on the product or its literature indicates that it should not be disposed with other household wastes at the end of its working life. To prevent possible harm to the environment or human health from uncontrolled waste disposal, please separate this from other types of wastes and recycle it responsibly to promote the sustainable reuse of material resources.

Household users should contact either the retailer where they purchased this product or their local government office for details of where and how they can dispose this product for environmentally safe recycling.

Business users should contact their supplier and check the terms and conditions of the purchase contract. This product should not be mixed with other commercial wastes for disposal.

Topfield continues to improve the digital receiver which this guide explains. So some explanations and illustrations in this guide could be different from the real digital receiver. Note that Topfield is not responsible for damages inflicted on files that are stored on the hard disk drive.

Copyright © 2006, Topfield Co., Ltd.

English version

http://www.i-topfield.com

110T-F7825-205-0 Rev. 1

Free Manuals Download Website

http://myh66.com

http://usermanuals.us

http://www.somanuals.com

http://www.4manuals.cc

http://www.manual-lib.com

http://www.404manual.com

http://www.luxmanual.com

http://aubethermostatmanual.com

Golf course search by state

http://golfingnear.com

Email search by domain

http://emailbydomain.com

Auto manuals search

http://auto.somanuals.com

TV manuals search

http://tv.somanuals.com